# Modern.Gov Windows App: Walkthrough

**Holly Adams** September 2020

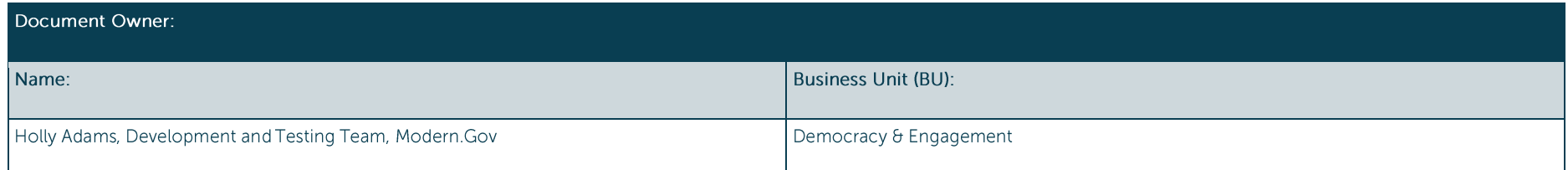

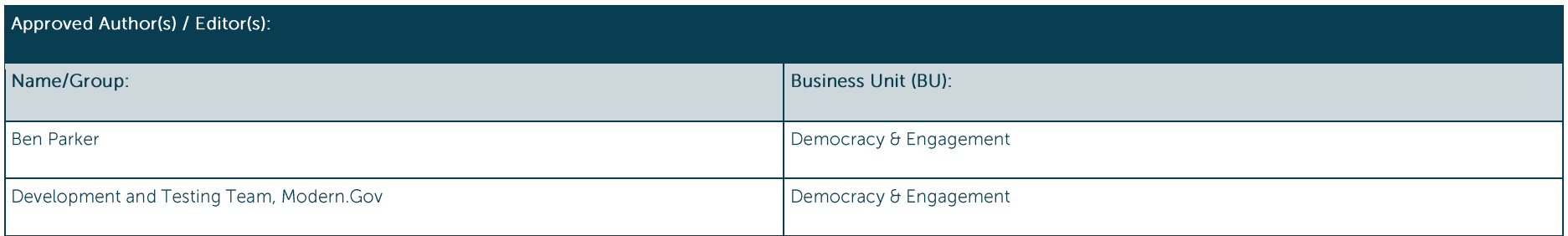

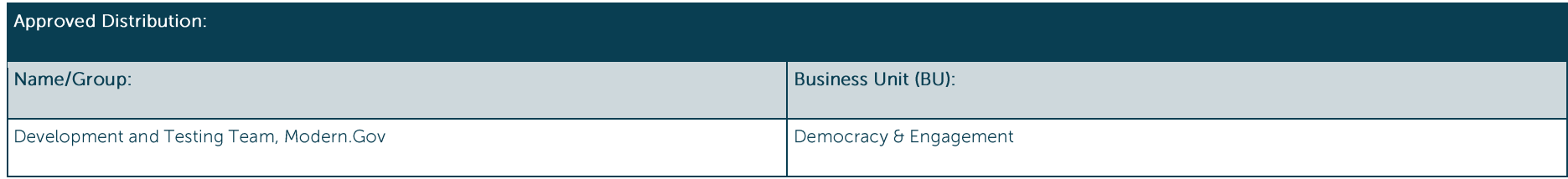

#### **Contents**

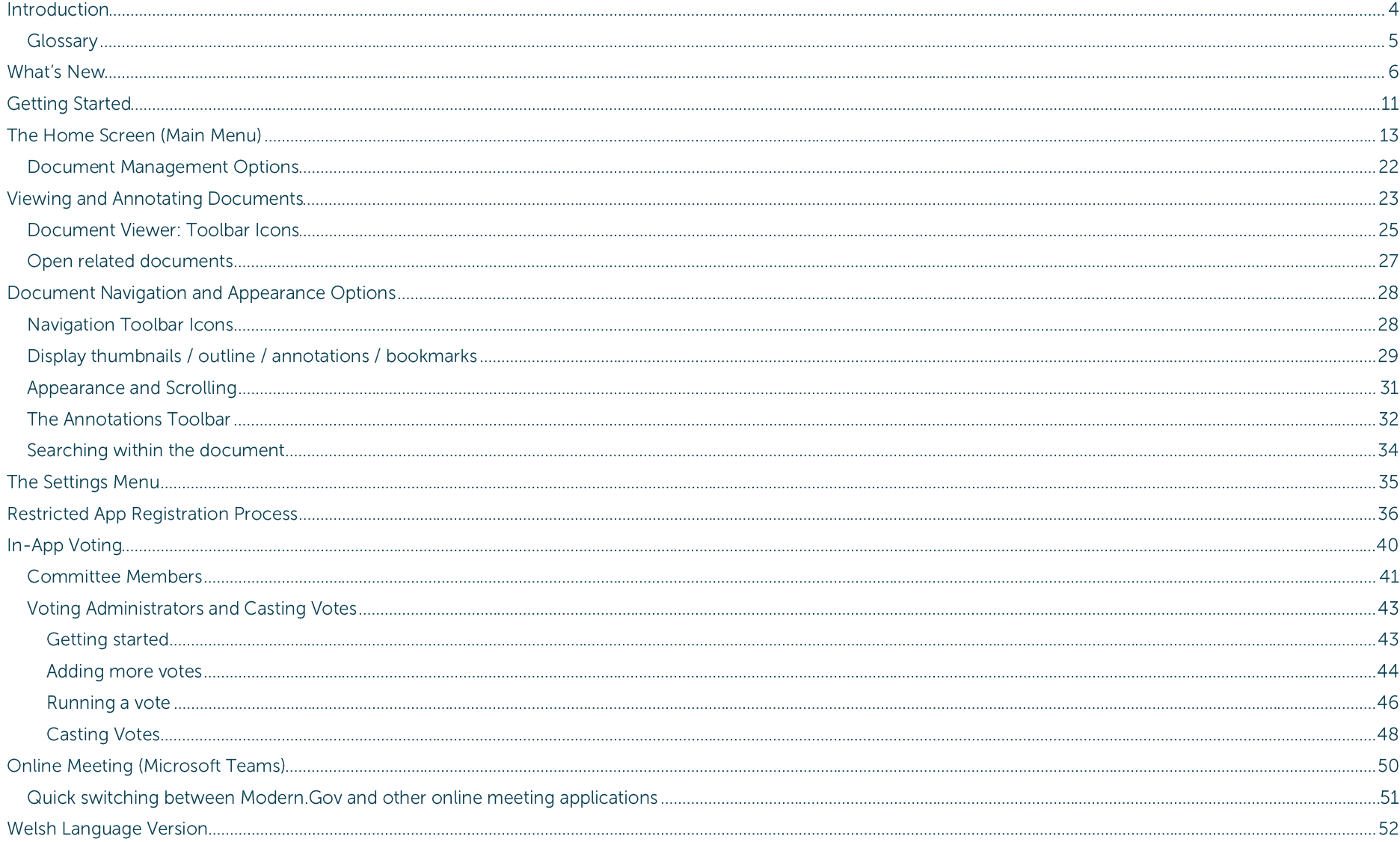

Modern Gov reduce its reliance on paper. A wide range of annotation tools allows you to mark-up documents as easily as if they were on paper. The app Modern Gov

Modern Govsupport its democratic, governance and transparency processes.

Organisations can also purchase additional restricted services to provide allowed users secure access to its internal or restricted meeting papers and to access the in-app voting features.

The app runs on any Windows 10+ device meeting the following system requirements:

- 1. Minimum: Windows 10 Fall Creators Update (10.0; Build 16299 or higher), 2GB Memory
- 2. Recommended: Windows 10 Fall Creators Update (10.0; Build 16299 or higher), 4GB Memory

#### **Glossary**

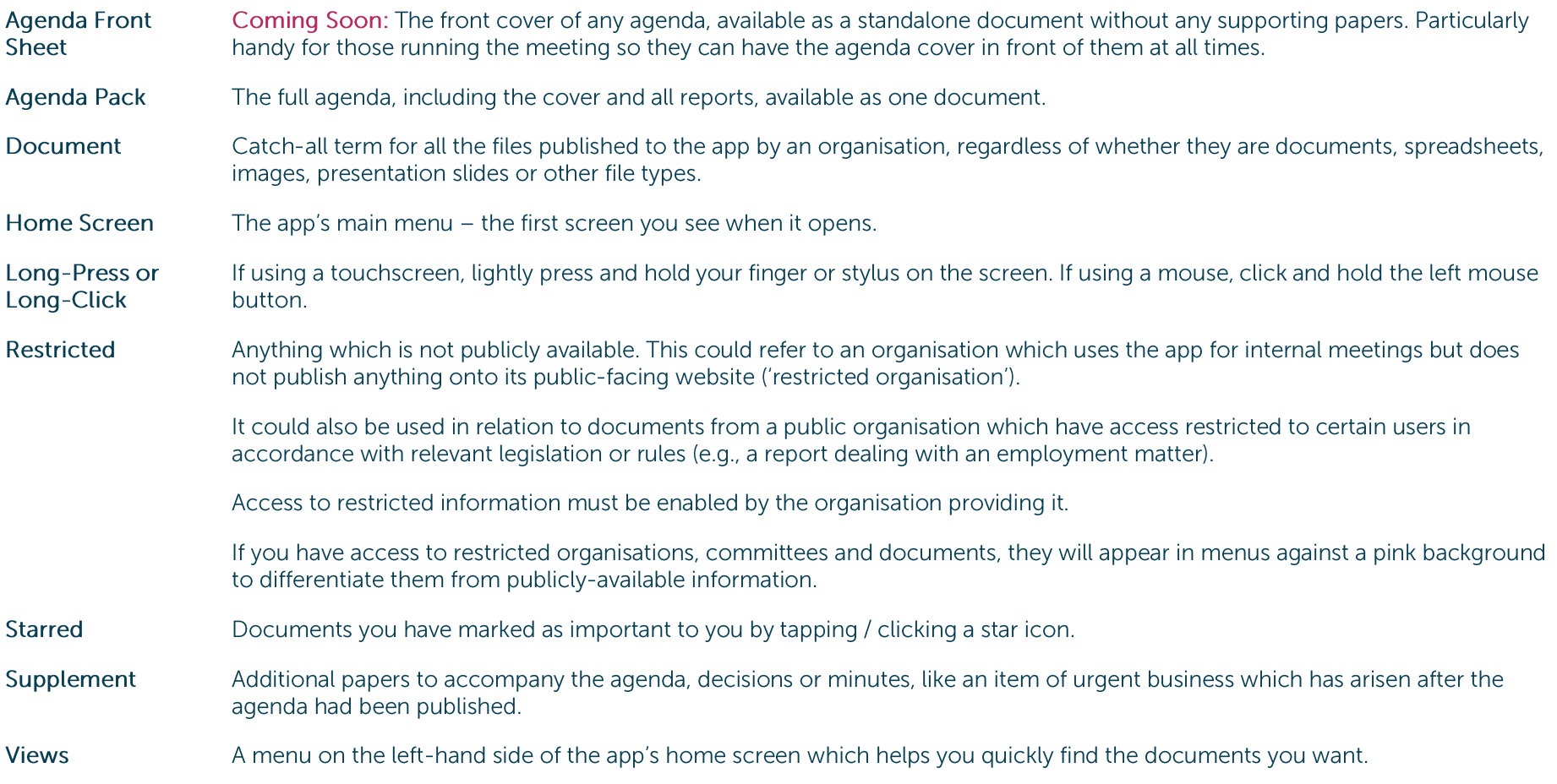

#### **What's New**

The original app launched nearly a decade ago. Since then, we've kept it updated regularly and listened to feedback from our customers to add improvements, and the time has now come to launch a brand new version. If you have the older version on your device, don't worry: both can be run simultaneously for the time being - the original version won't be discontinued immediately.

Why switch? Here's what the new app offers:

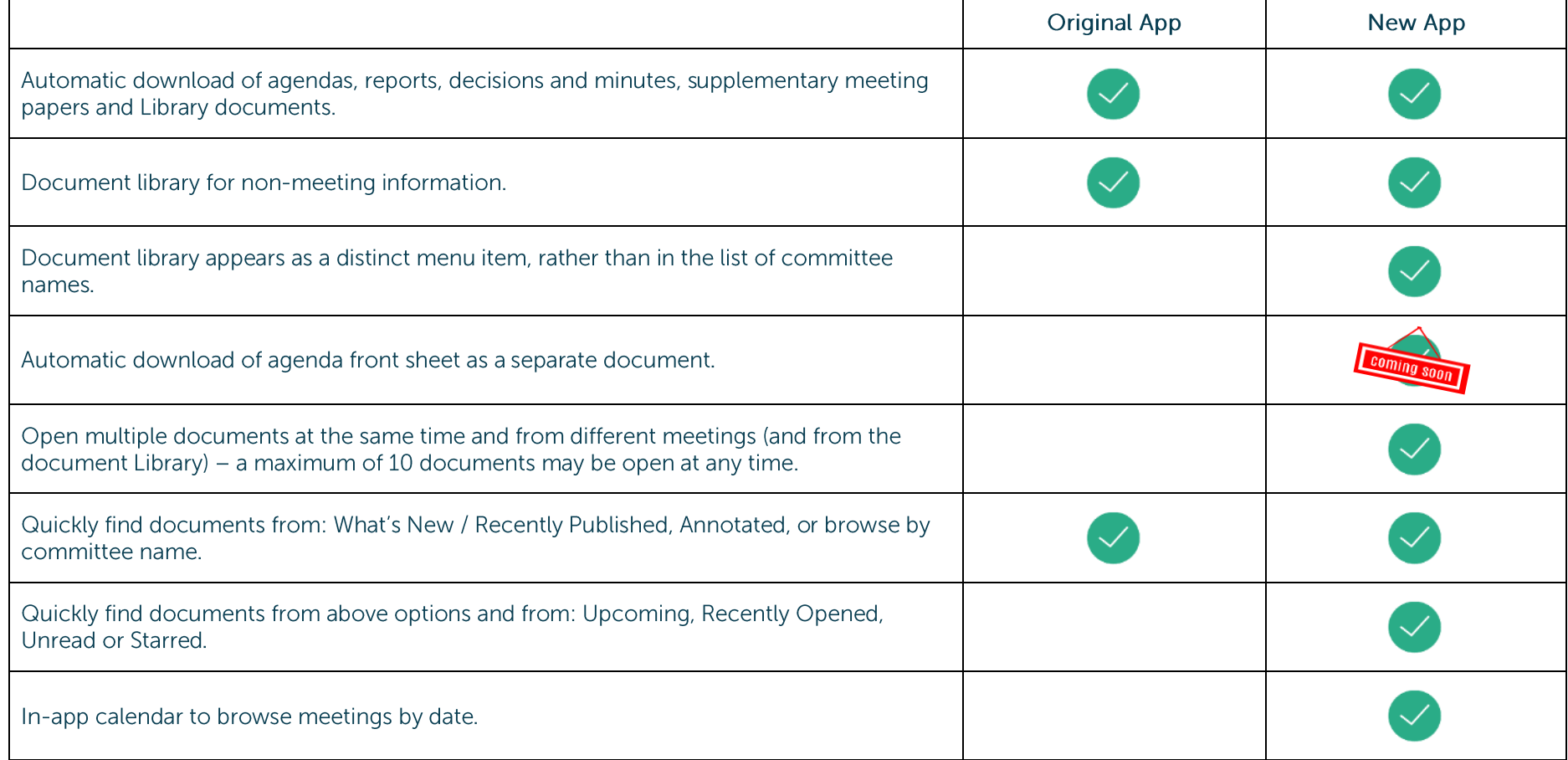

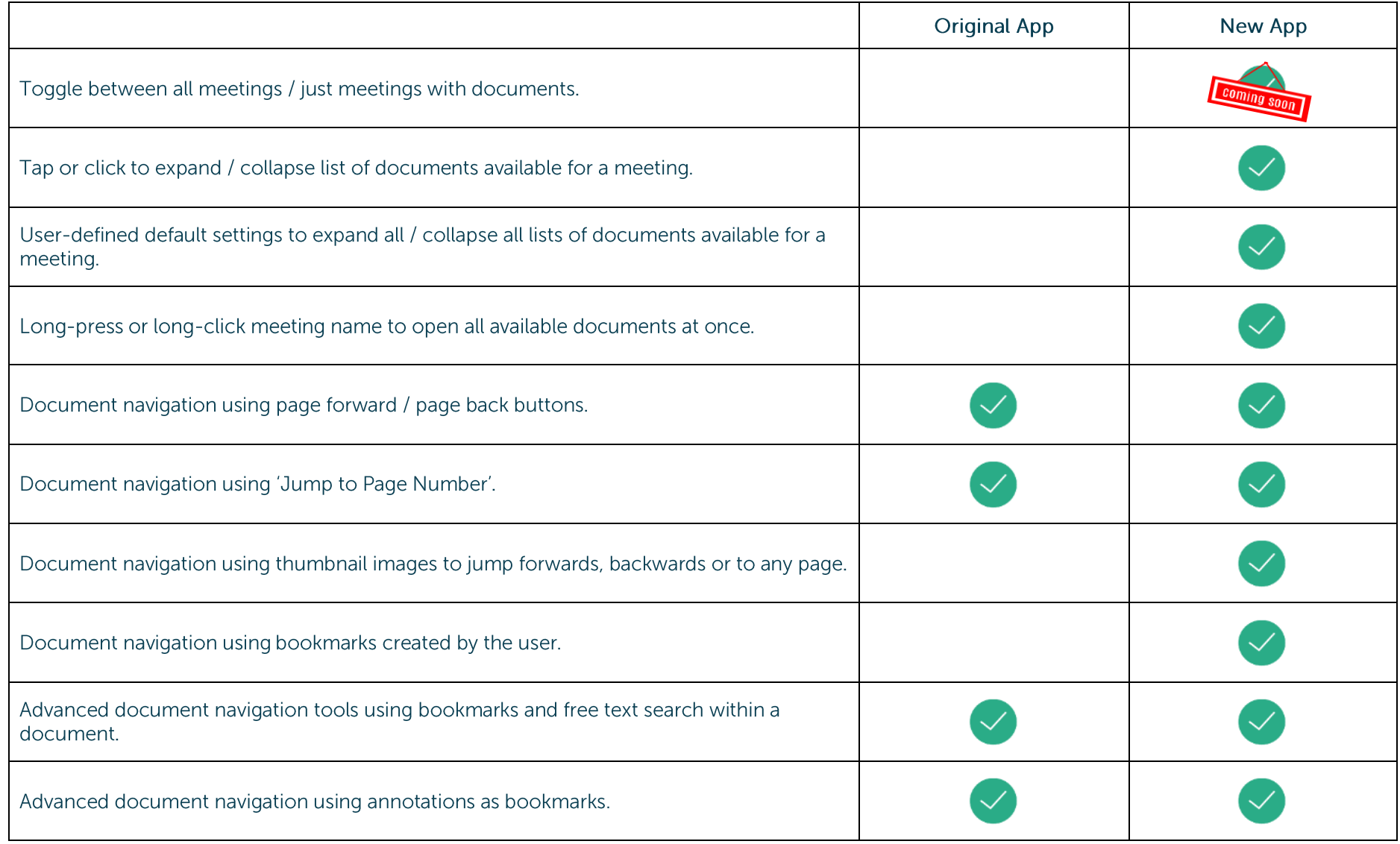

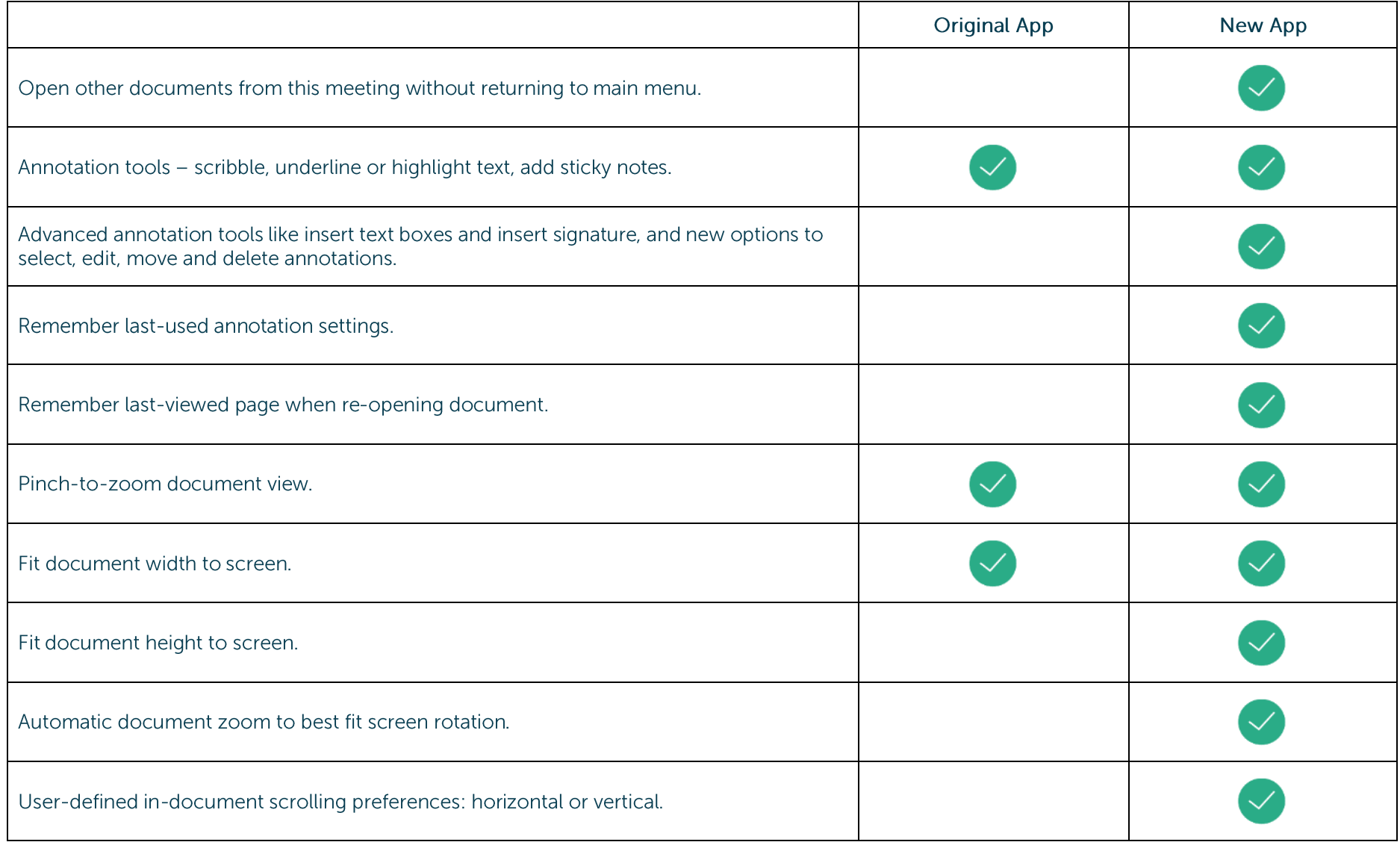

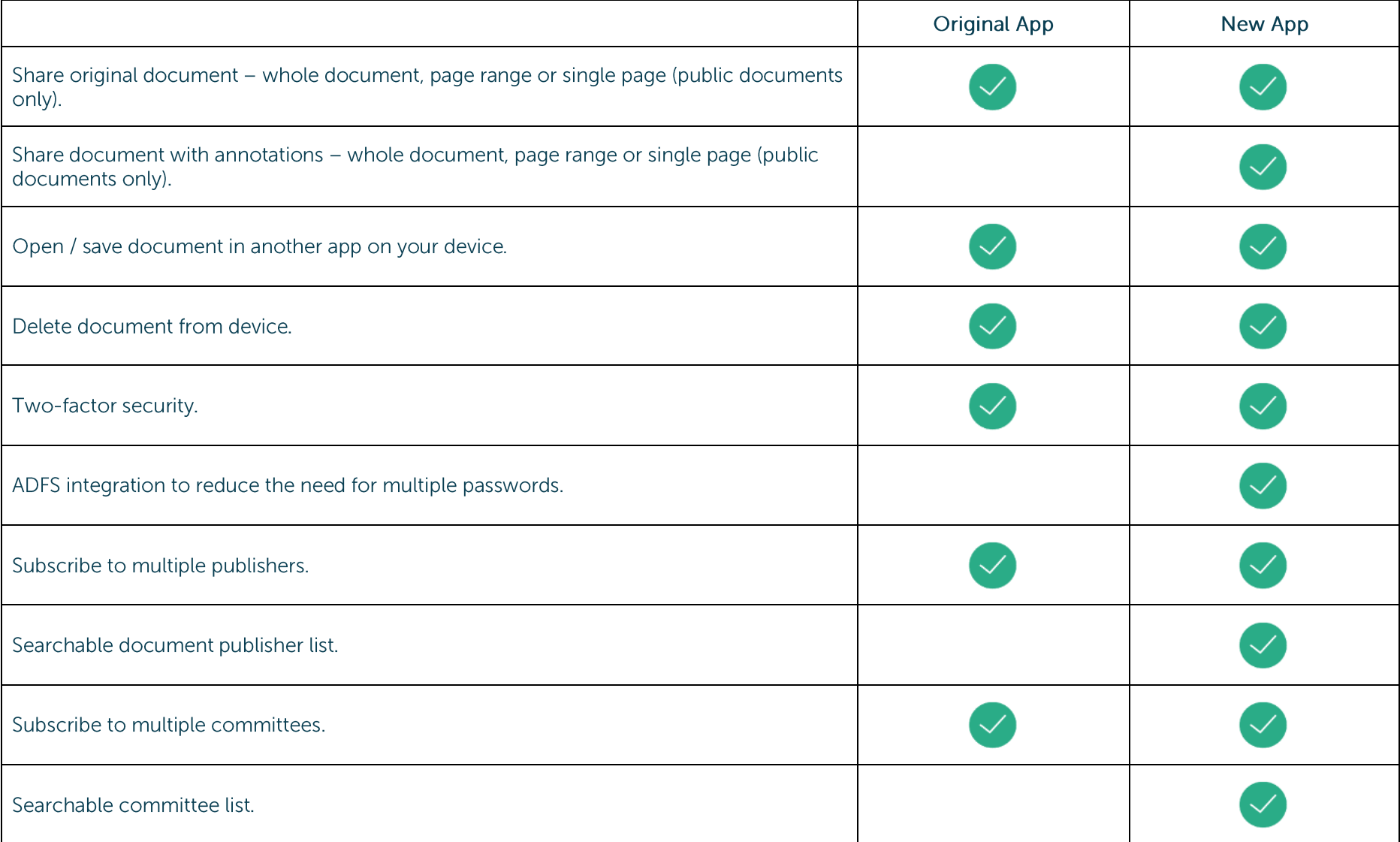

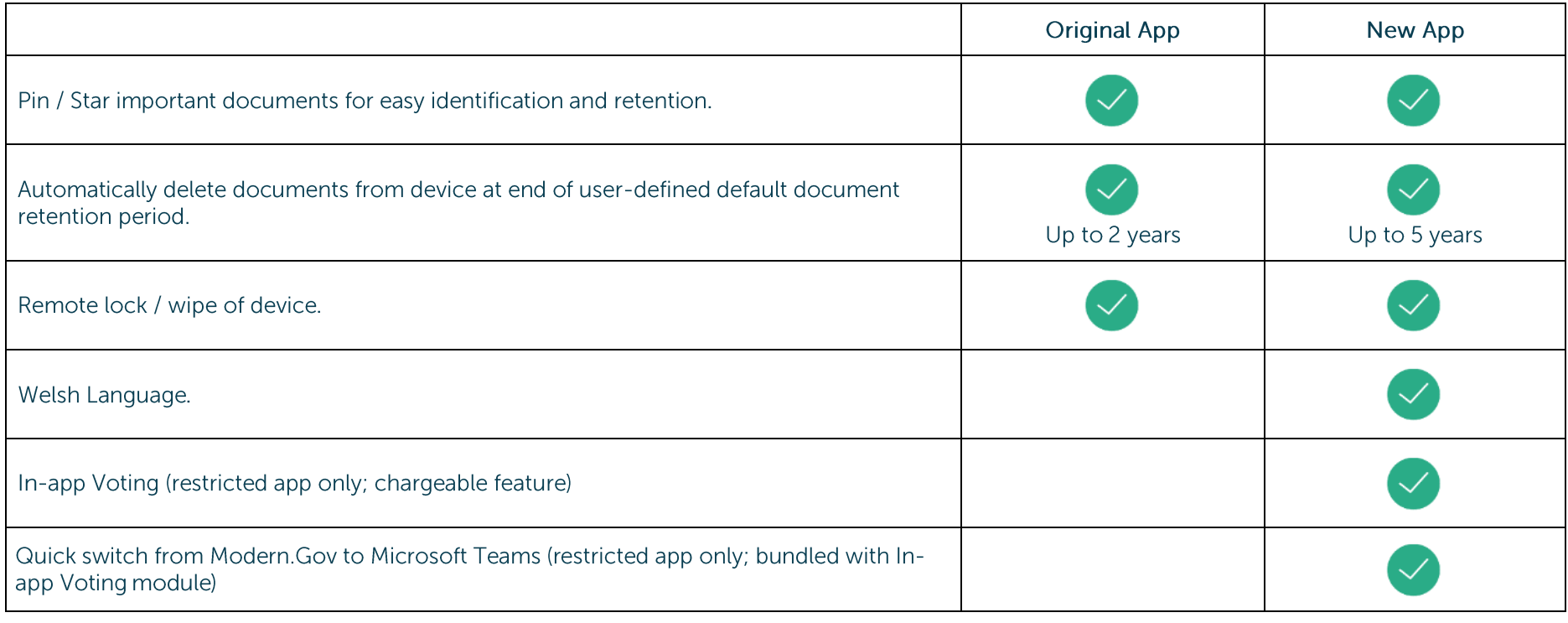

#### **Getting Started**

Search for "Modern.Gov" on the Microsoft Store and download the free app.

The Modern.Gov app appears on your home screen. Tap or click the icon to open the app:

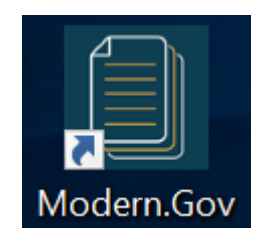

Select at least one organisation to follow. Swipe down / click and drag down anywhere on the screen to refresh the list at any time.

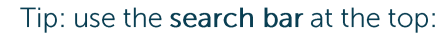

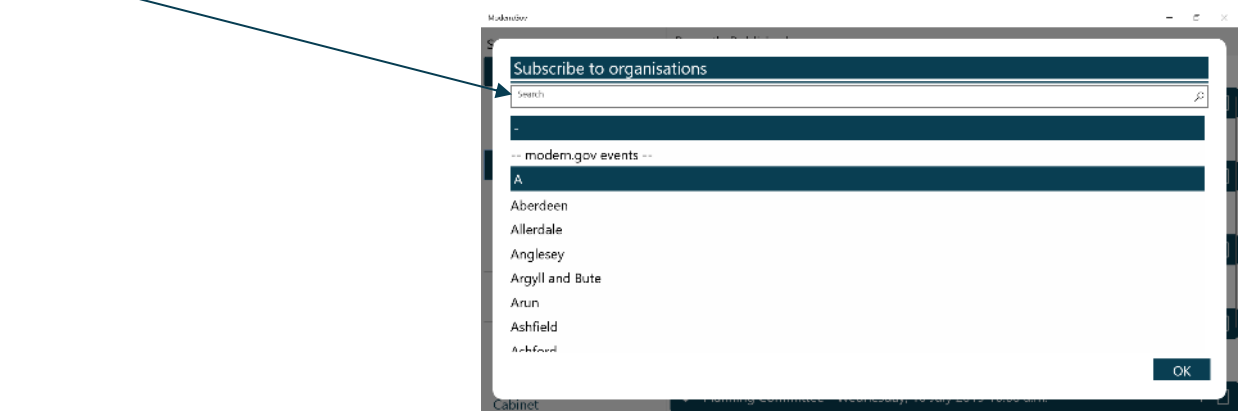

Tap or click an organisation name to select it.

Tap or click OK to confirm your selection(s). Subscriptions can be changed at any time from The Settings Menu.

The organisation's list of committees will appear. Select committees to follow. Swipe down / click and drag down anywhere on the screen to refresh the list at any time.

Tip: use the search bar at the top:

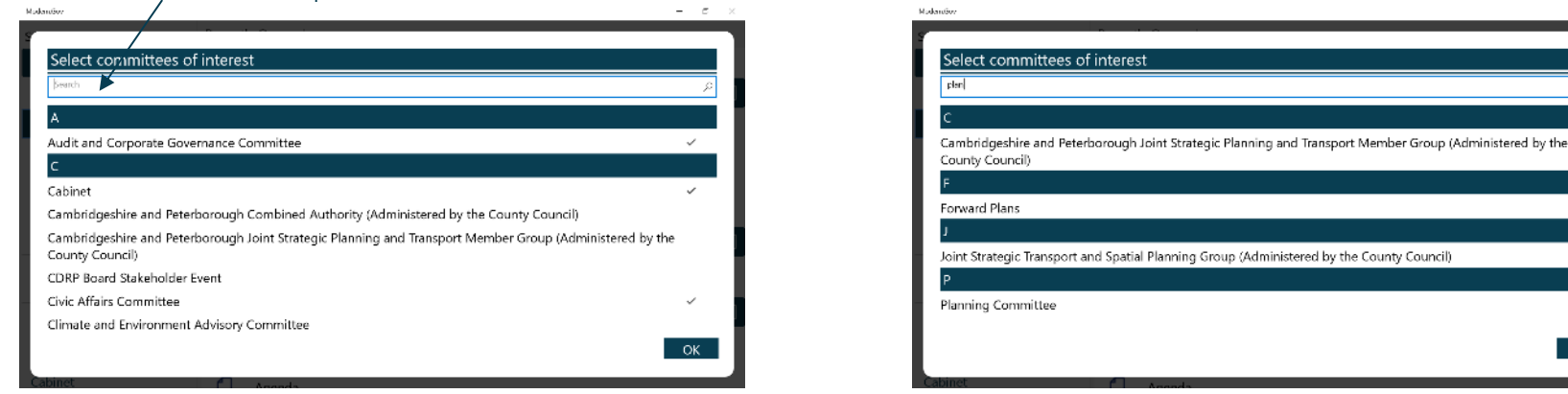

Your organisation might also have a document library<sup>1</sup> for other available information. You can find this in the committee list: .<br>Modern Gov

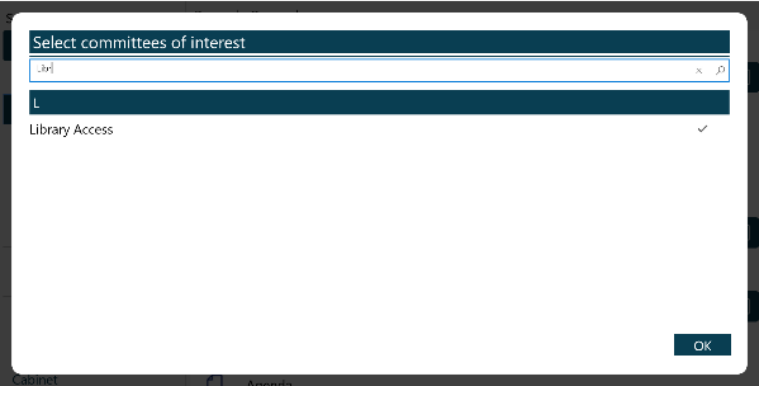

<sup>&</sup>lt;sup>1</sup> Organisations choose their own name for this document storage feature; most use a variation on 'library'. If you cannot find it, please ask the organisation if they provide one and, if so, what they call it.

#### **The Home Screen (Main Menu)**

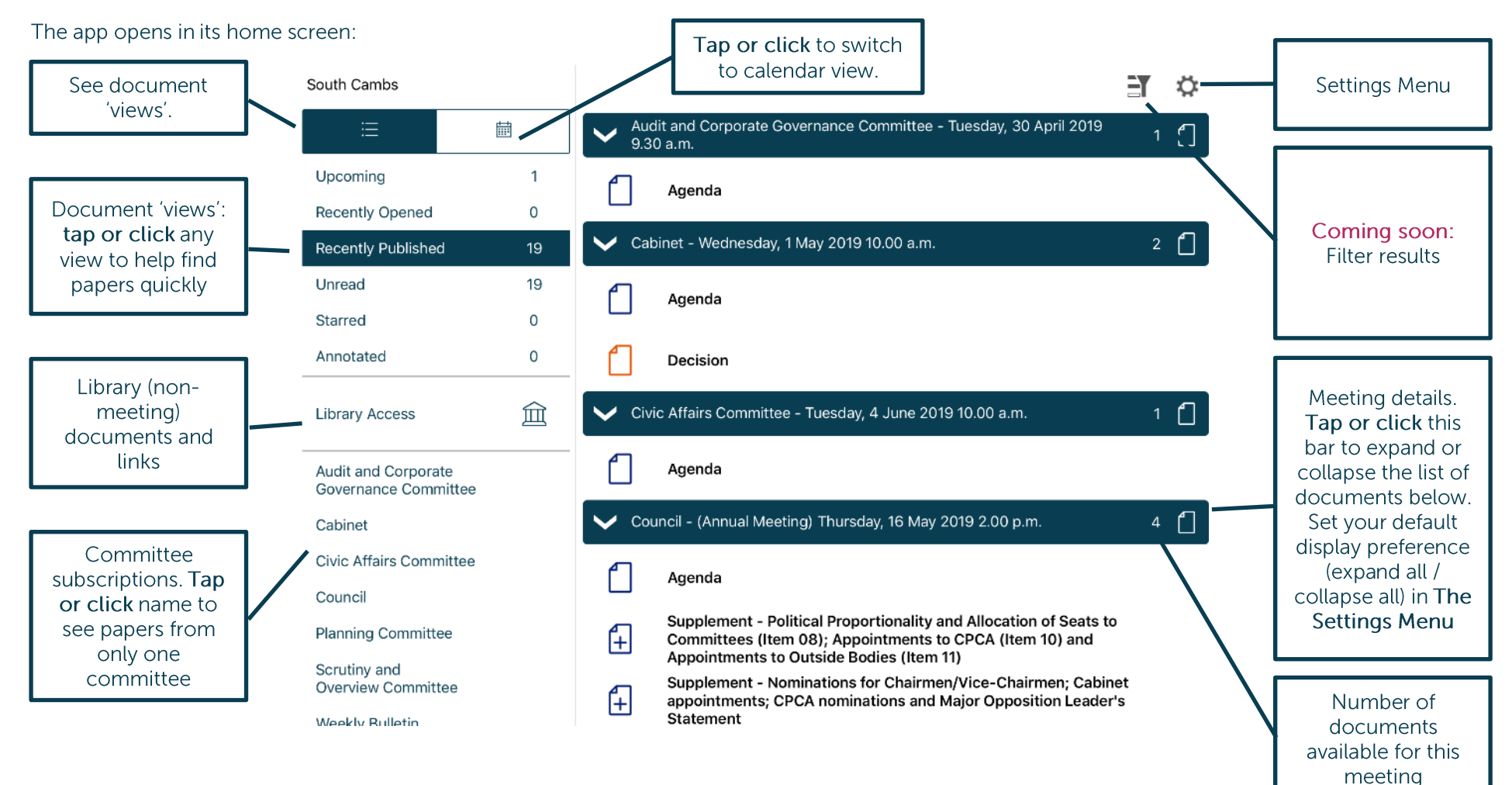

#### **Additional document icons:**

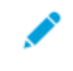

Document has annotations (will show in the Annotated view from the left-hand menu)

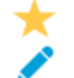

Document is starred and has annotations (will show in both the Starred and Annotated views from the left-hand menu)

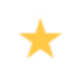

Document is starred (will show in the Starred view from the left-hand menu)

#### Documents begin downloading automatically for your subscribed committees:

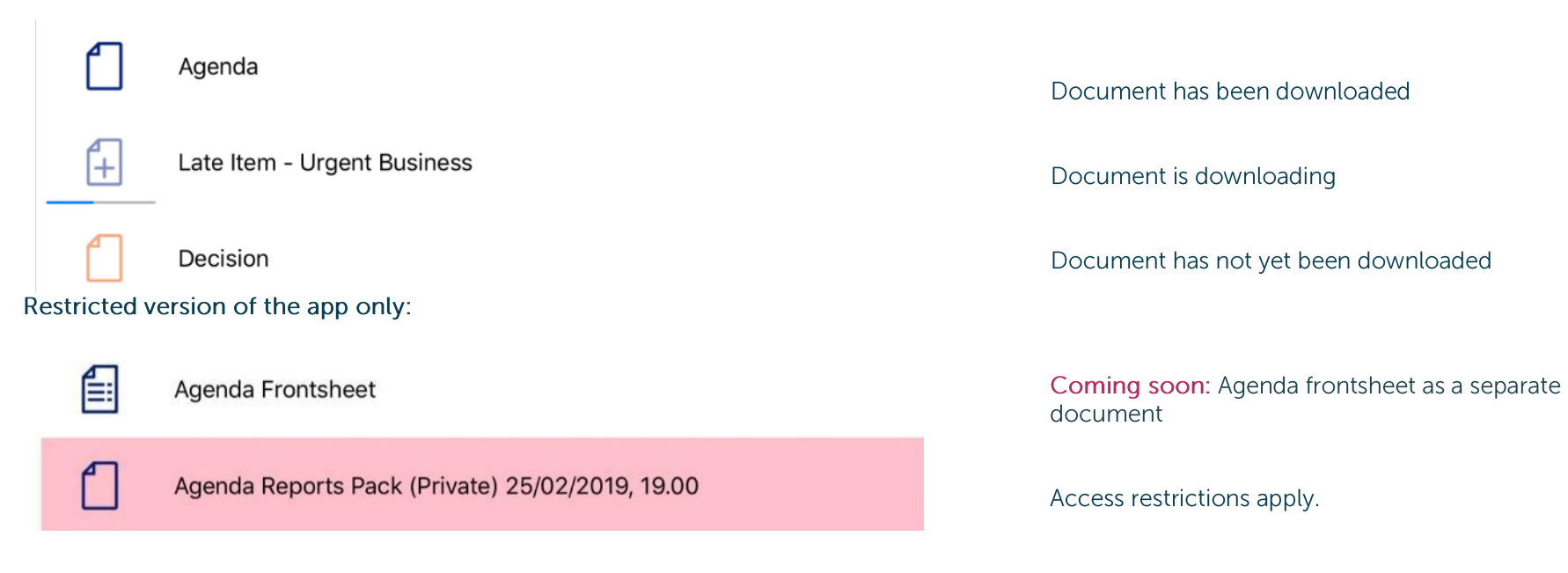

Find documents easily by tapping or clicking on the options on the left-hand side:

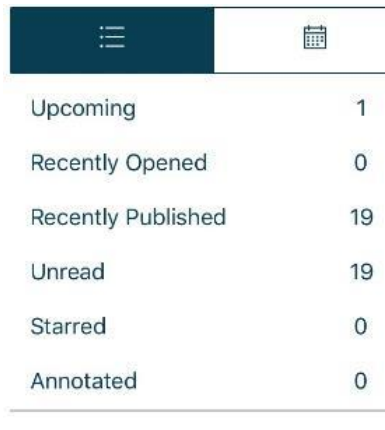

**Library Access** 

Audit and Corporate Governance Committee

Cabinet

Civic Affairs Committee

Council

**Planning Committee** 

Scrutiny and **Overview Committee** 

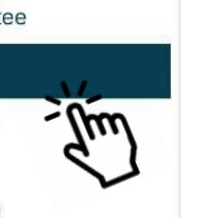

血

Toggle between document view and calendar view

Upcoming meetings, with or without documents (there will be some overlap with results from Recently published documents)

Recently opened documents (10 most recent meeting documents and 10 most recent Library items)

Recently published documents (there will be some overlap with results from Upcoming meetings)

Unread documents - downloaded but not yet opened (excluding Library items)

Starred – documents you have marked as important to you appear in this list automatically (including Library items)

Annotated - documents you have annotated appear in this list automatically (including Library items)

Library of other (non-meeting) documents published by this organisation.

Subscribed committees listed alphabetically. Tap or click a committee name to see documents only for that body.

**Public** 

Tap or click on the library to see what other information has been made available by your organisation.

#### A document title search is available. **Modernitiv**  $-$ South Cambs Library Access  $\frac{1.3}{12}$ ☆  $\sim$ Upcoming  $\overline{1}$ Greater Cambridge Partnership Executive Board Public Speaking Protocol  $1$   $\Box$  $10$ Recently Opened Recently Published -28 Greater Cambridge Partnership Executive Board - Public Questions Protocol Unread  $14$ Greater Cambridge Partnership Joint Assembly Public Speaking Protocol  $1 \cap$ Starred GreaterCambridgePartnershipJointAssemblyPublicQuestionProtocol.pdf Annotated  $\overline{3}$ Members' Allowances Paid since 2001  $19$   $\Box$ Library Access 2001-2002 ш Audit and Corporate 2002-2003 Governance Committee 2003-2004 Cabinet

#### Type to search the titles of all Library items.  $-$ Library Access South Cambs 带  $\ddot{\text{C}}$ - 0 Upcoming  $\overline{1}$ Greater Cambridge Partnership Executive Board Public Speaking Protocol  $1$   $\Box$  $10^{-1}$ Recently Opened Recently Published **Greater Cambridge Partnership Executive Board - Public Questions Protocol** -28 Unread  $14$ Greater Cambridge Partnership Joint Assembly Public Speaking Protocol  $1$   $\Box$ Starred GreaterCambridgePartnershipJointAssemblyPublicQuestionProtocol.pdf Annotated  $\overline{3}$ Members' Allowances Paid since 2001  $19$   $\Box$ Library Access 血 mbers' Allowances Scheme (link to Part 6 of the Council's Constitution) Audit and Corporate Governance Committee Cabinet

Library items are not automatically downloaded. Tap or click a Library item title to start downloading.

 $\Delta$ (at the top right) to show all meetings or only those with available documents: Coming soon: Use the Filter

#### Filter off - shows all meetings

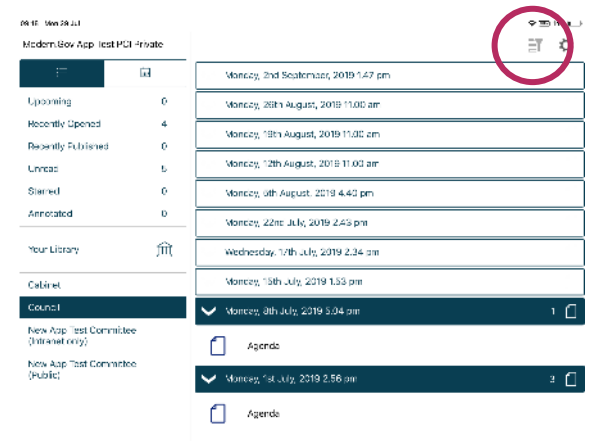

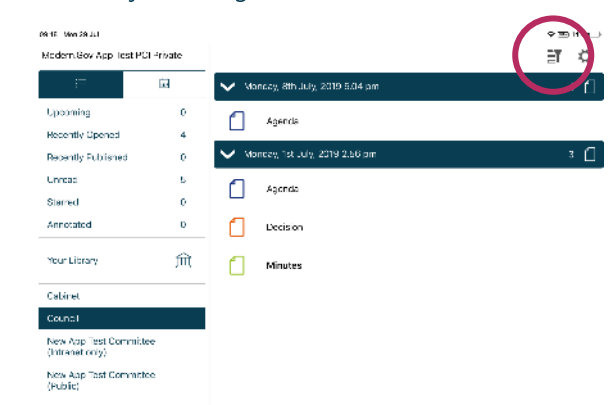

Filter on - shows only meetings with documents

Meetings for which documents have not yet been published, or where no documents are available, are represented by a hollow meeting details bar.

Meetings for which documents have been published are represented by a solid meeting details bar.

Use the calendar to browse by date. Tap a date to see meetings on that date:

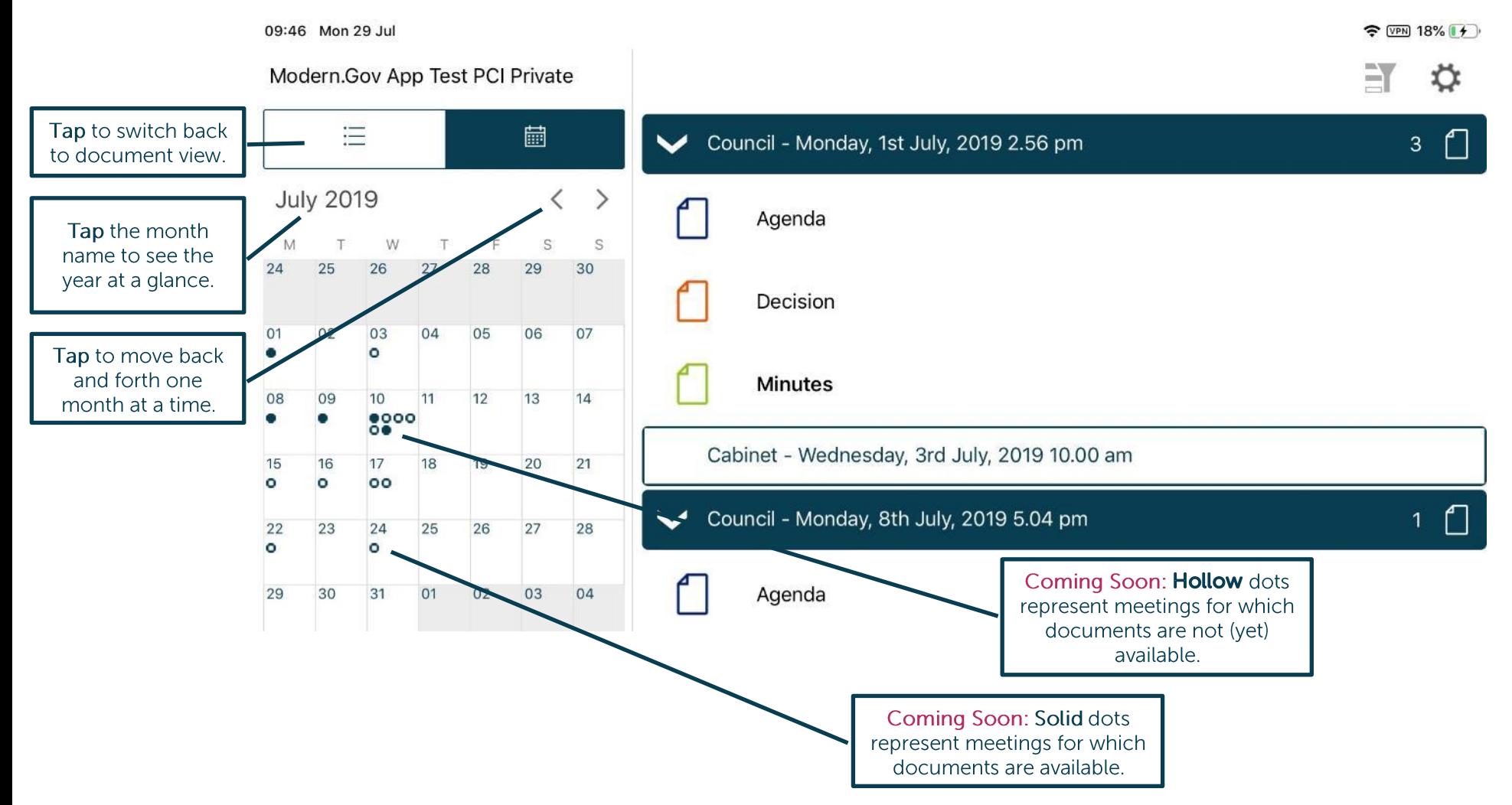

#### Public

## **CIVICA**

白 Coming soon: Use the Filter (at the top right) to show all meetings or only those with available documents:

#### Filter off - shows all meetings

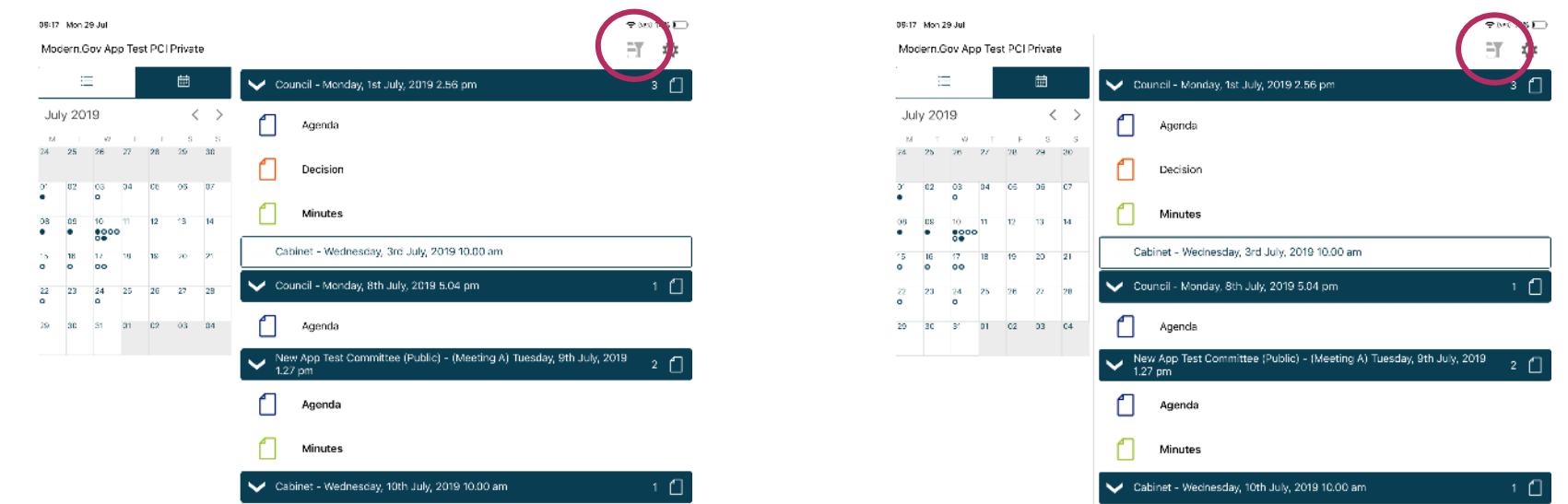

Filter on - shows only meetings with documents

Meetings for which documents have not yet been published, or where no documents are available, are represented by a **hollow** dot in the calendar and a **hollow** meeting details bar.

Meetings for which documents have been published are represented by a solid dot in the calendar and a solid meeting details bar.

Tap or click a document name to open it on its own...

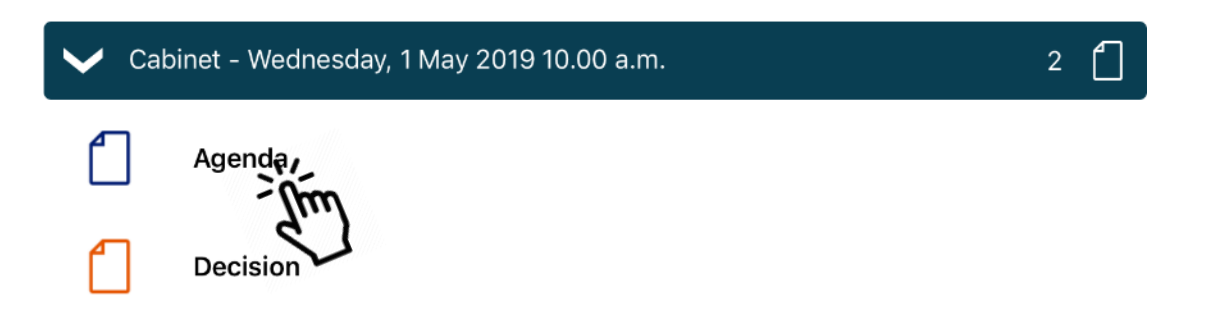

... or long-press / long-click the meeting details bar to open all the documents for that meeting:

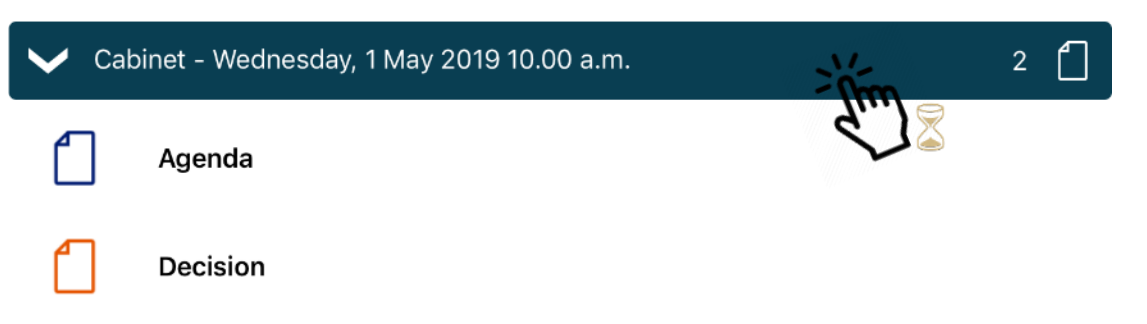

Tap or click a document icon to select it. Document Management Options appear (see next page):

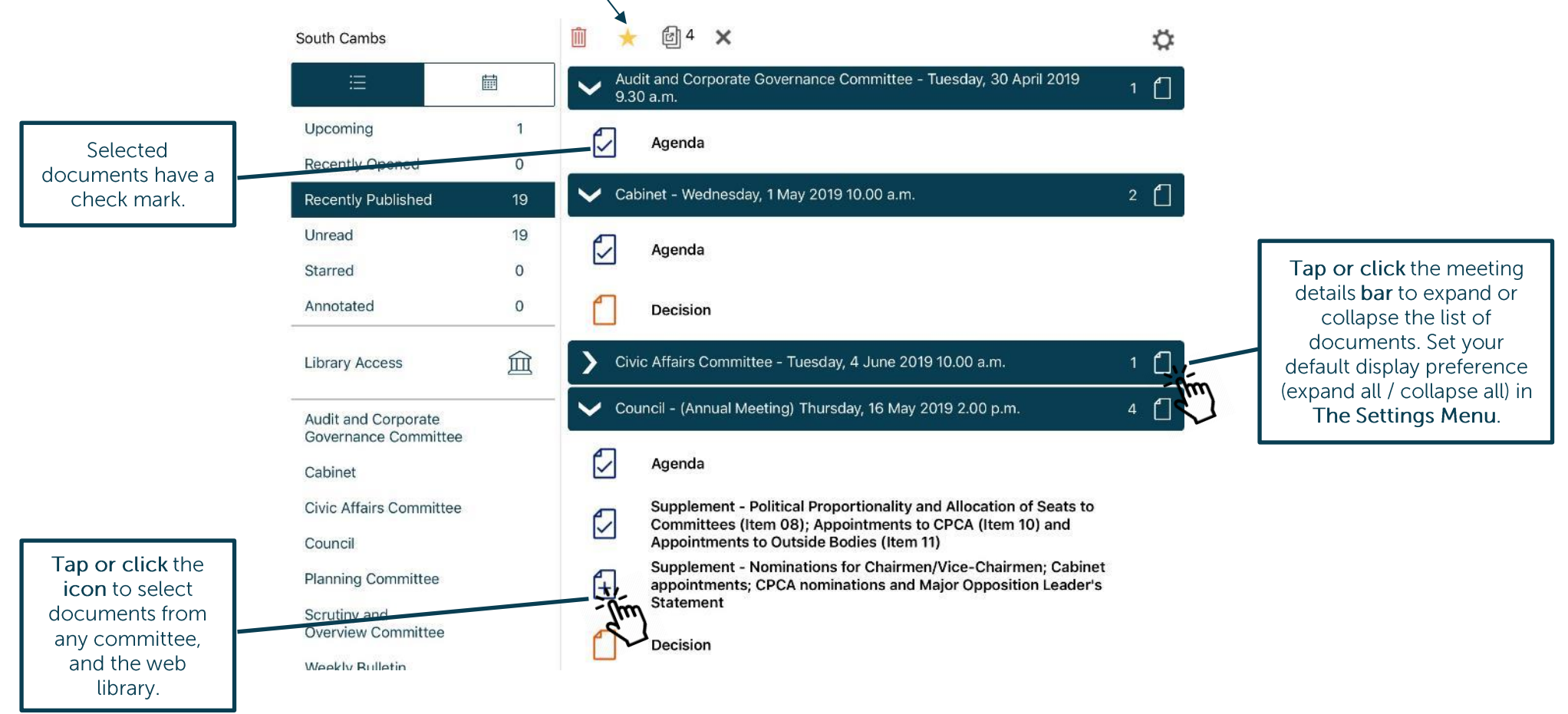

#### **Document Management Options**

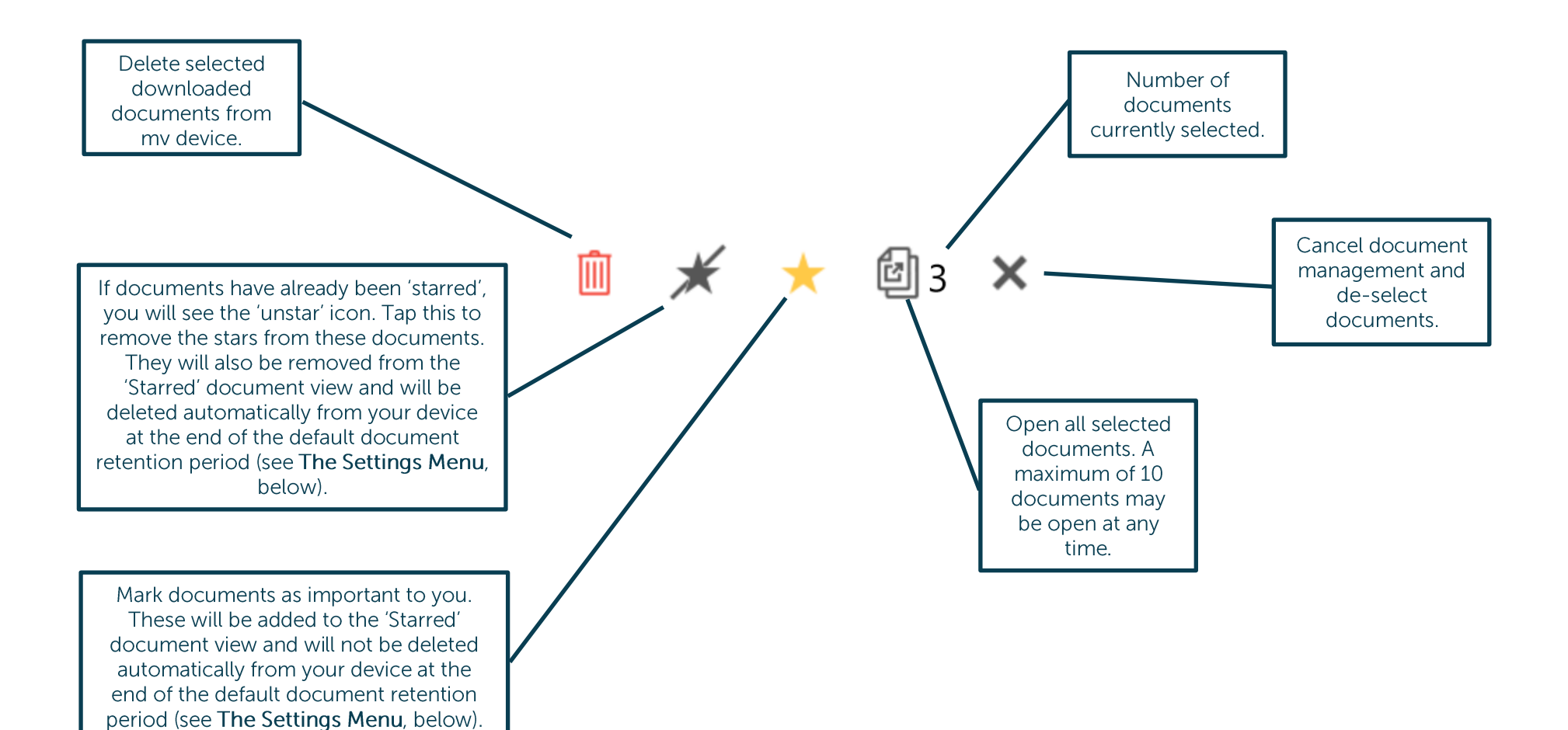

#### **Viewing and Annotating Documents**

The document viewer screen:

With one open document (landscape):

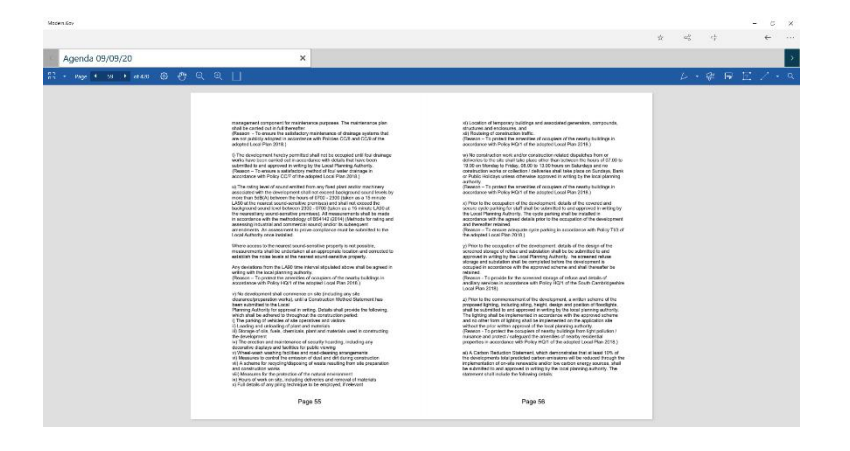

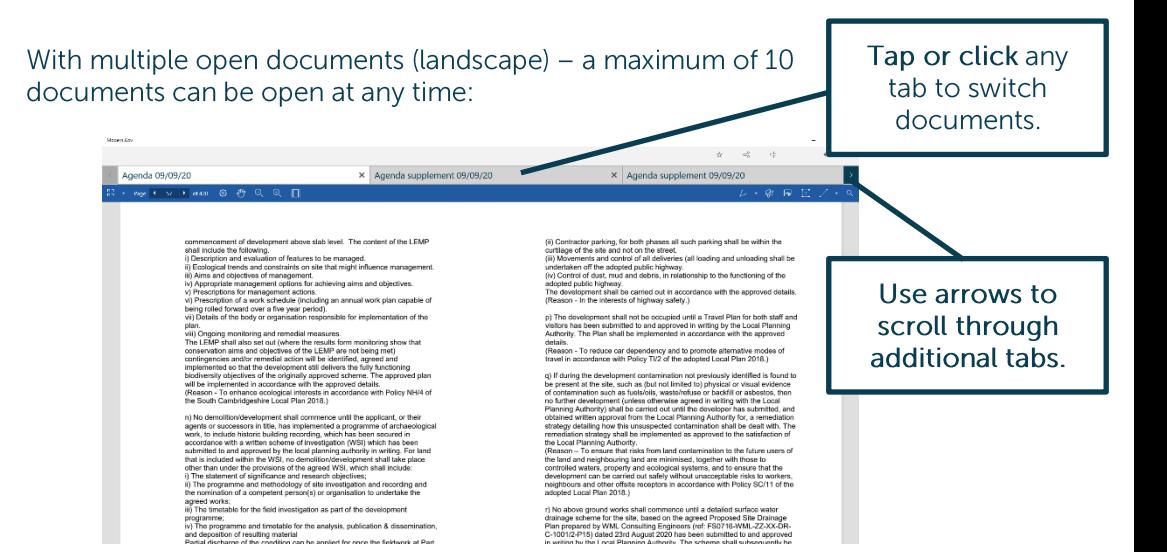

Public

#### With one open document (portrait):

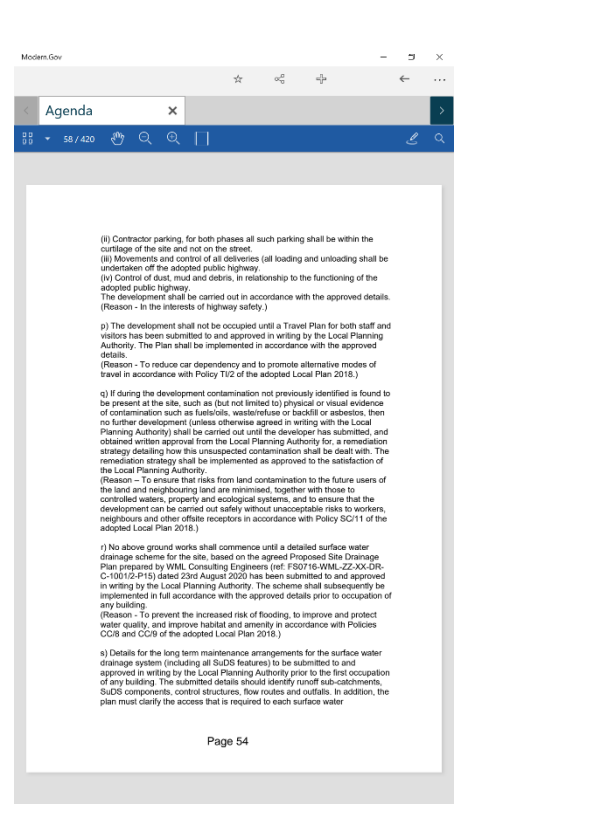

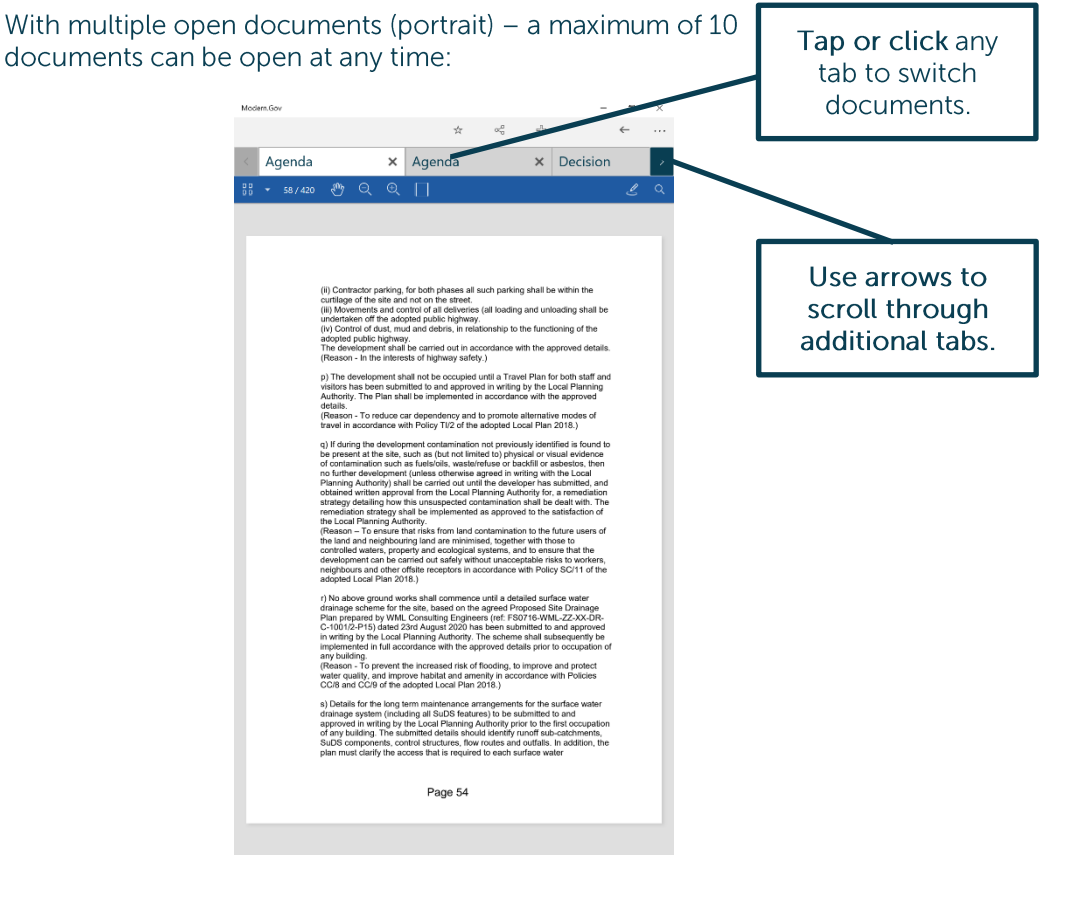

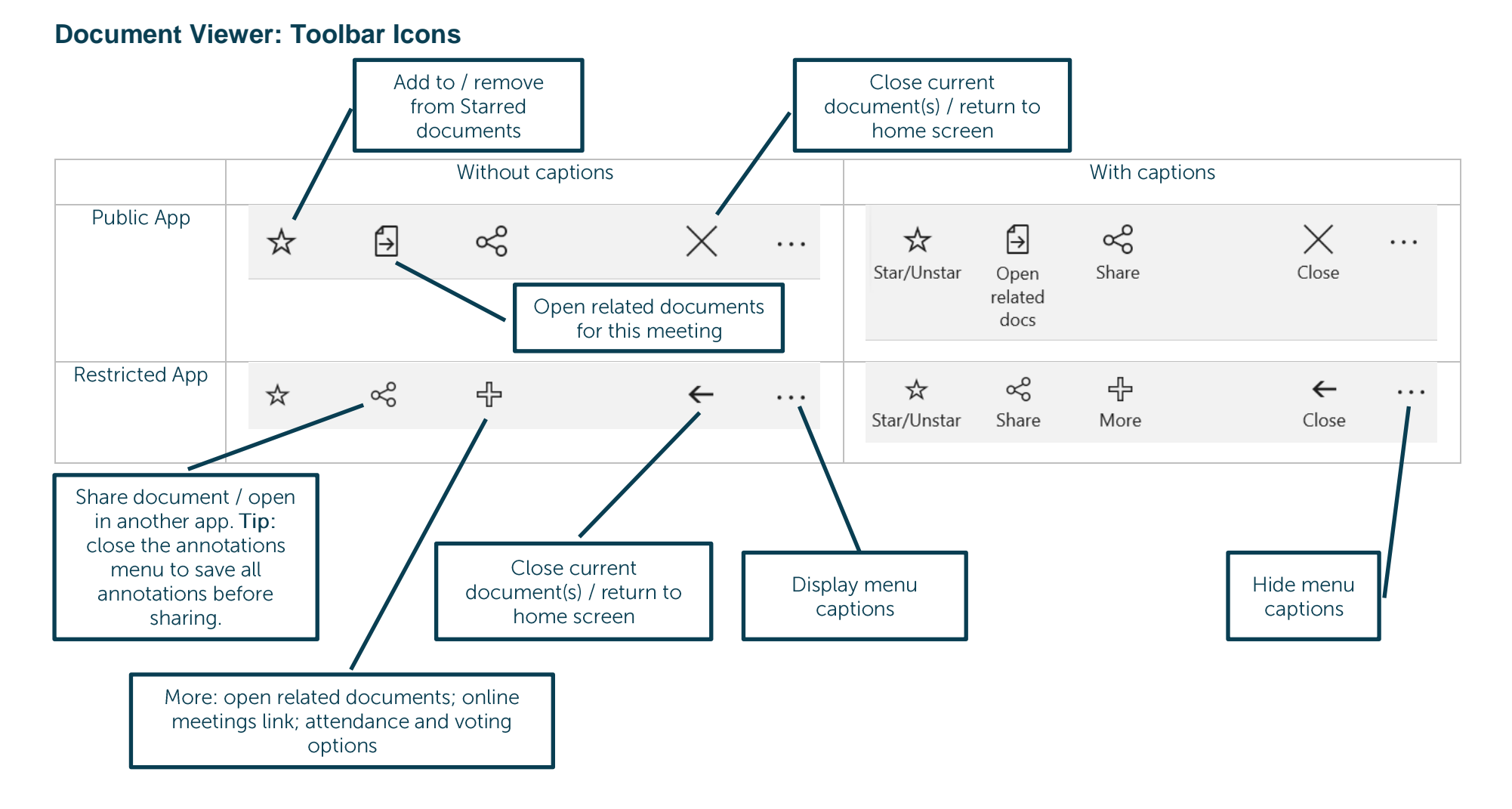

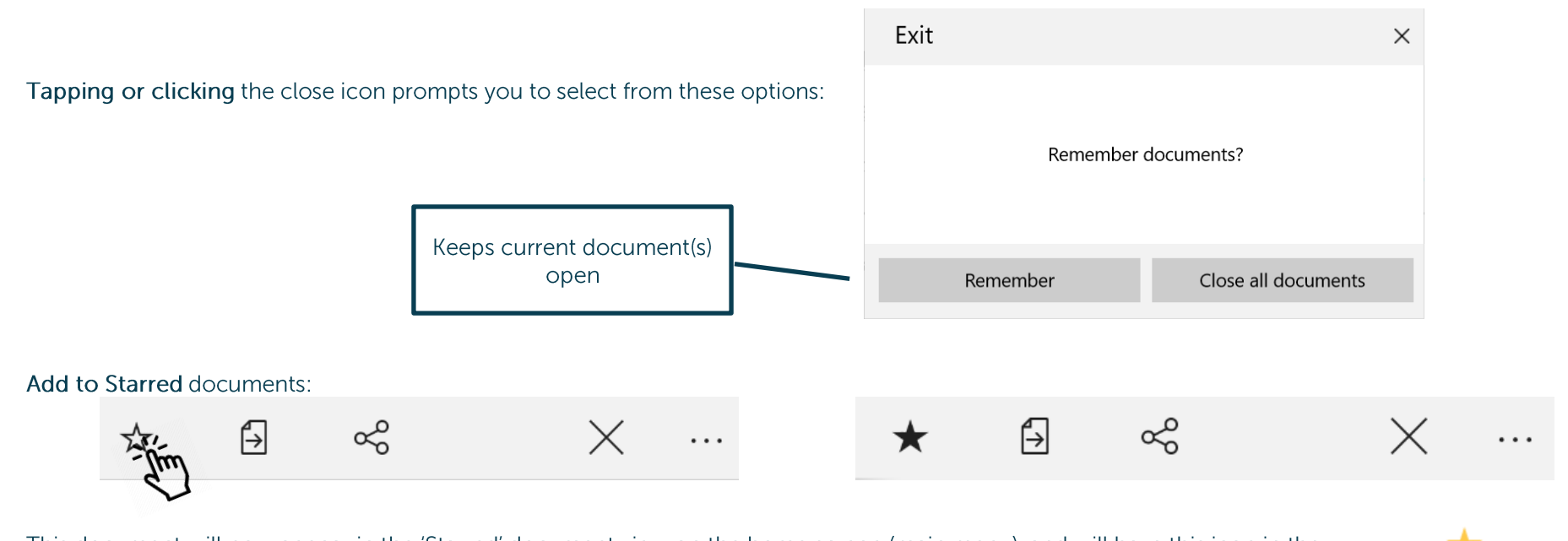

This document will now appear in the 'Starred' document view on the home screen (main menu), and will have this icon in the document list:

#### **Open related documents**

Tap or click to open related documents for this meeting:

# Tap or click and...<br>(Public App)

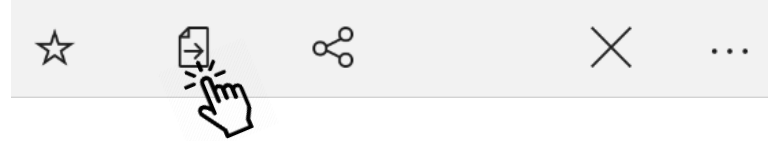

(Restricted App)

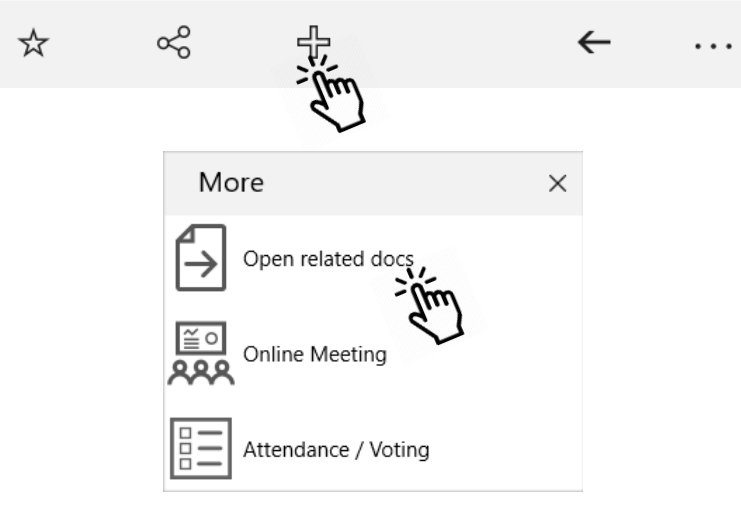

...select one or more other documents for this meeting and tap or click OK:

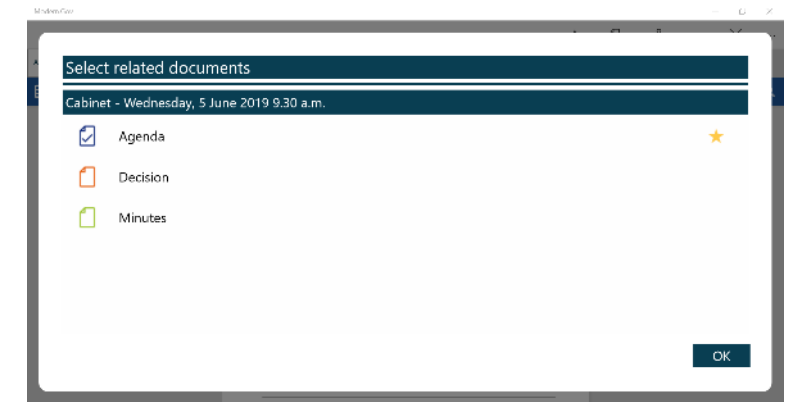

#### **Document Navigation and Appearance Options**

#### **Navigation Toolbar Icons**

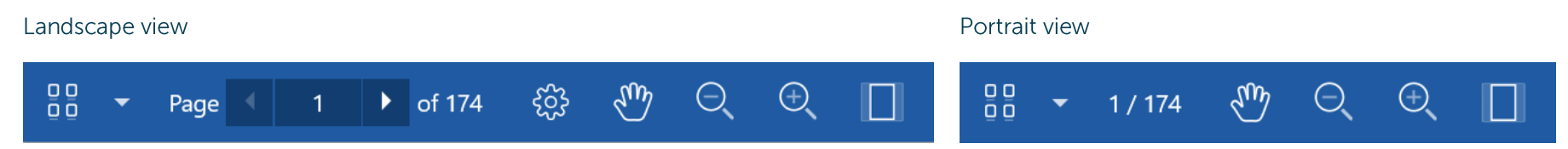

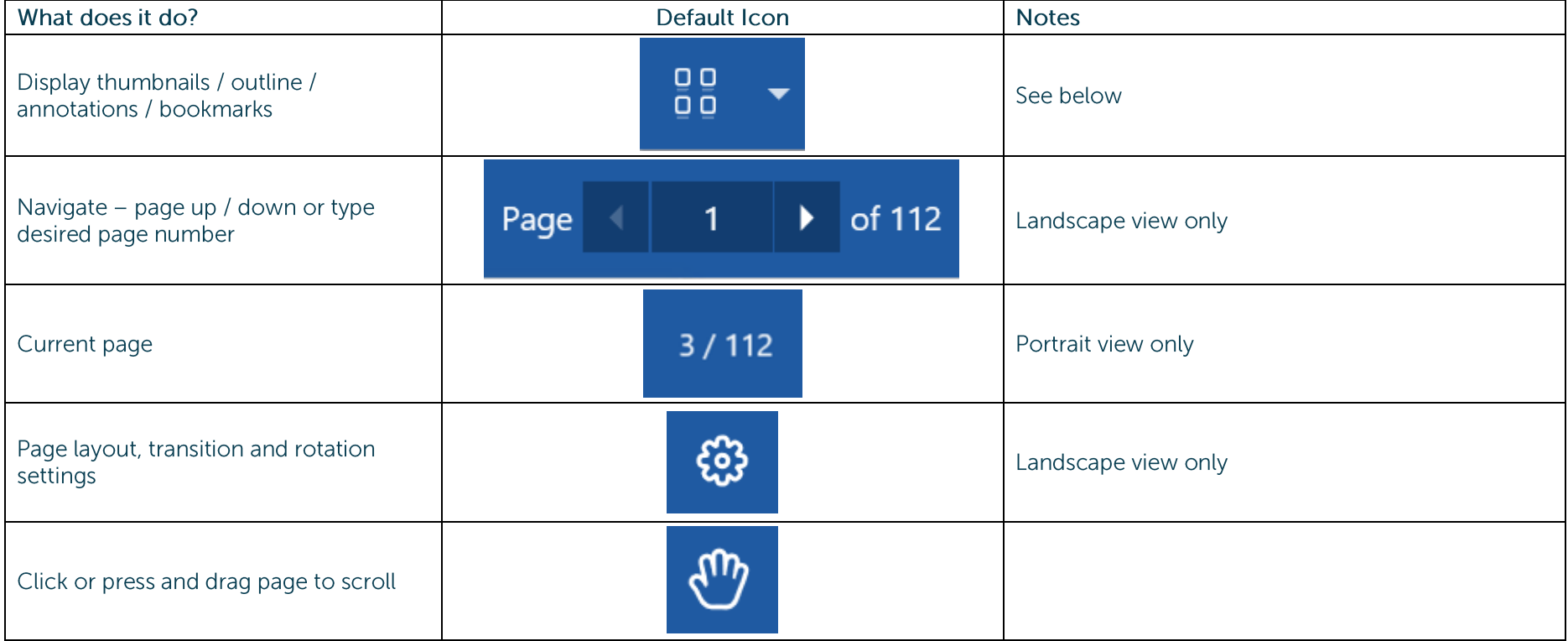

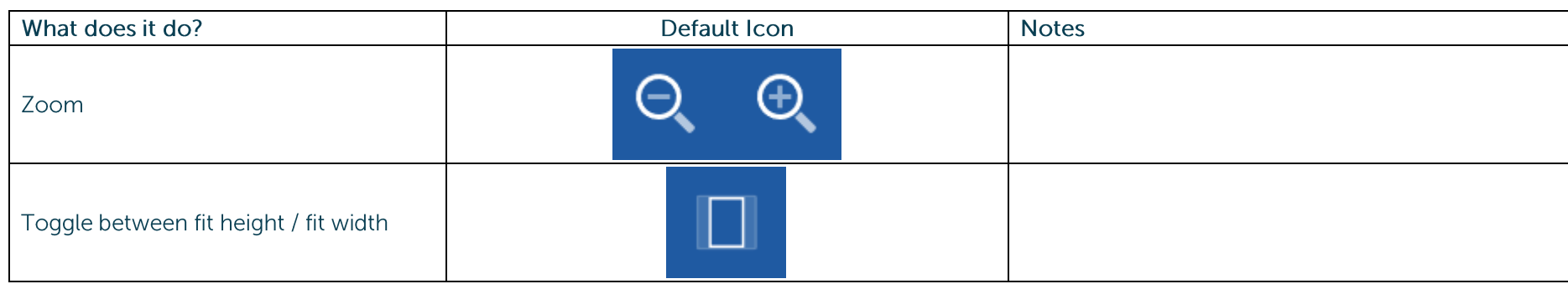

#### Display thumbnails / outline / annotations / bookmarks

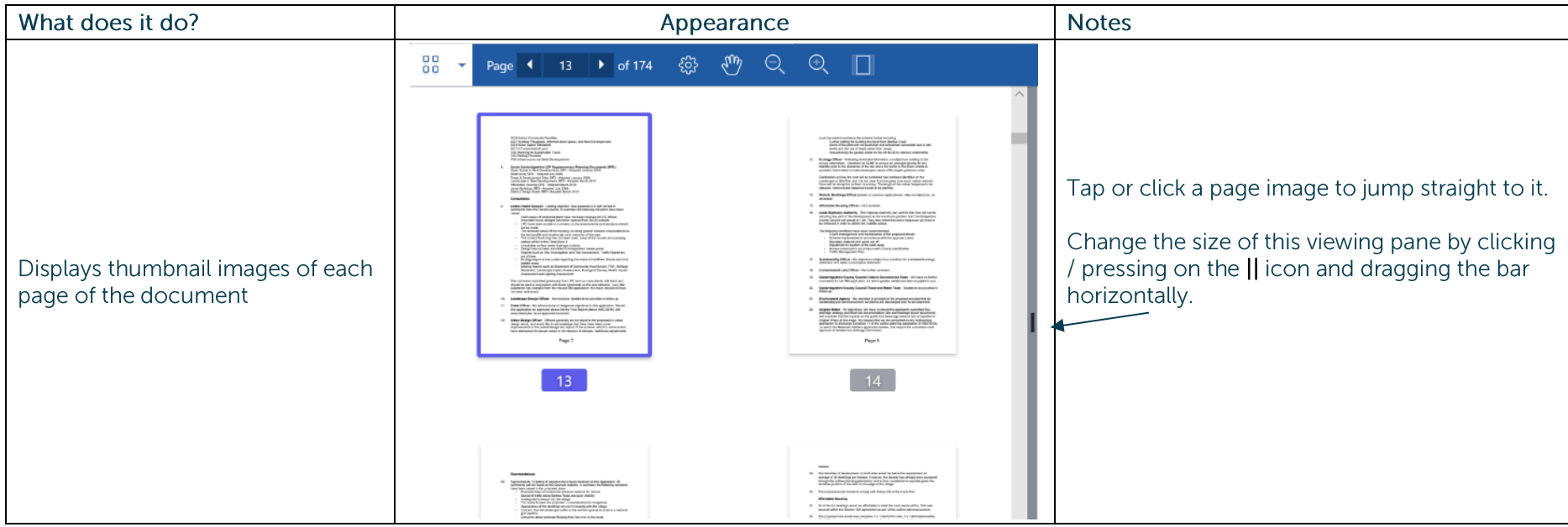

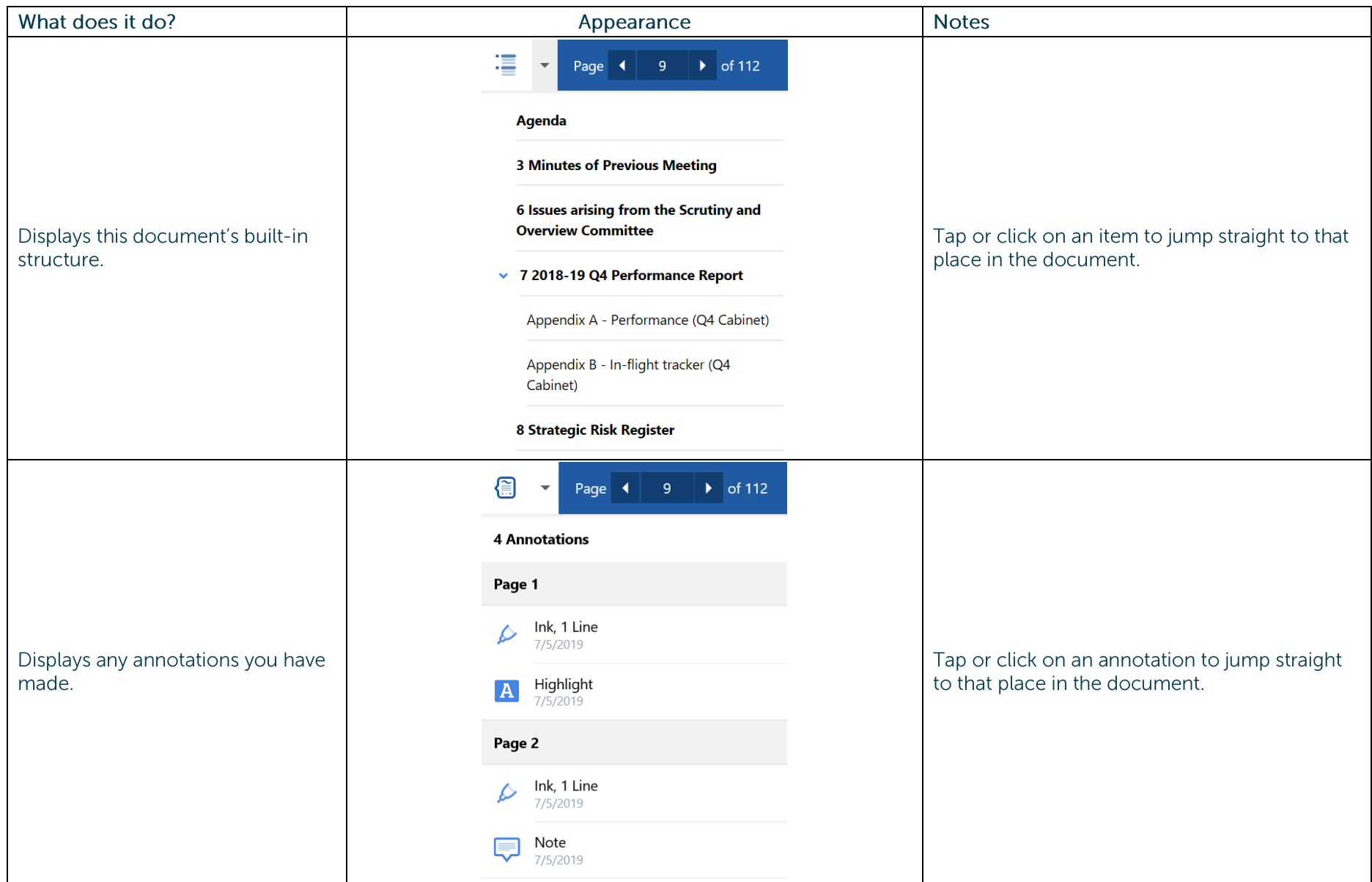

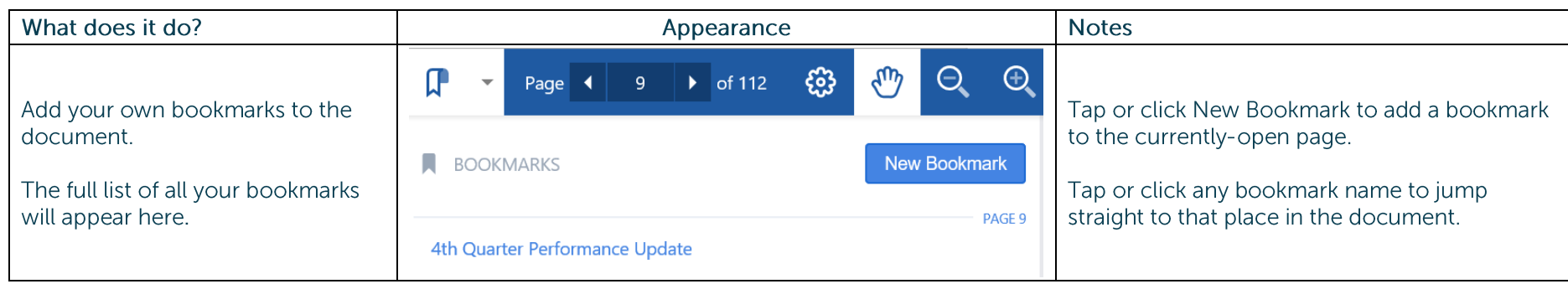

#### **Appearance and Scrolling**

Change your document appearance and scrolling options (landscape view only):

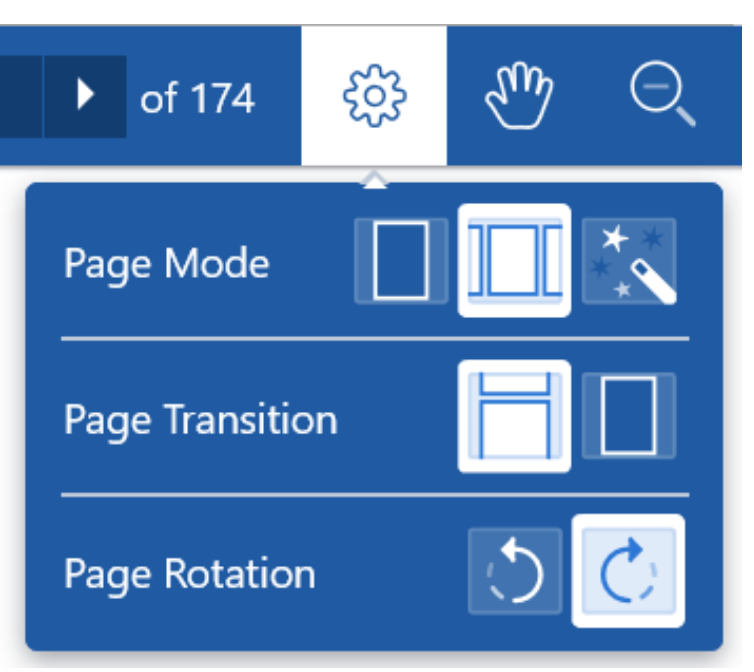

How many pages do you want to see on screen? Single, double or adaptive (the software will choose what it thinks is the best layout).

Select how it looks as you move from page to page: jump (see one or two pages at a time) or scroll continuously through the document.

Rotate document anti-clockwise / clockwise.

#### **The Annotations Toolbar**

Annotated documents will appear in the Annotated view on the left-hand side of the main menu, and will have this icon in the document list:

Annotated meeting documents will remain on your device according to the retention setting you have specified in The Settings Menu, or, if you have added them to your Starred documents, until you manually delete them.

Annotated library documents will remain on your device until your organisation republishes them. In order for app users to retain annotated library documents indefinitely, an organisation will need to publish updates to new folders or sub-folders within its document library.

Don't forget to close any active annotation tools before closing the document to ensure that your annotations are saved!

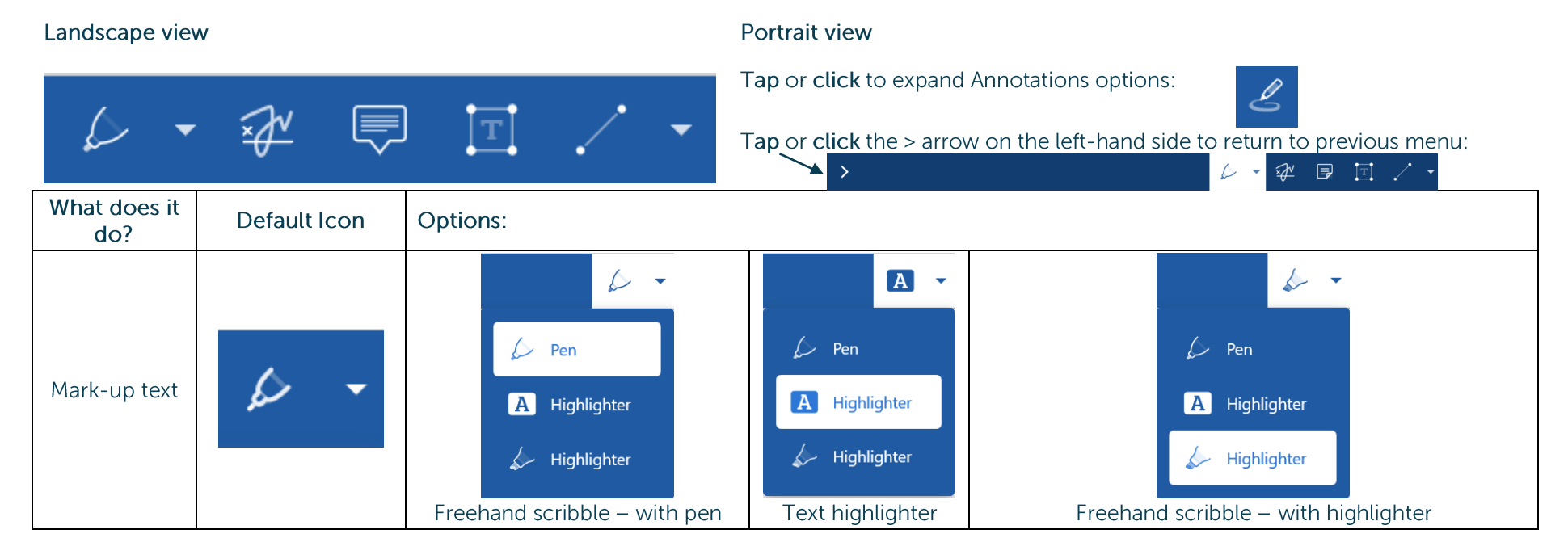

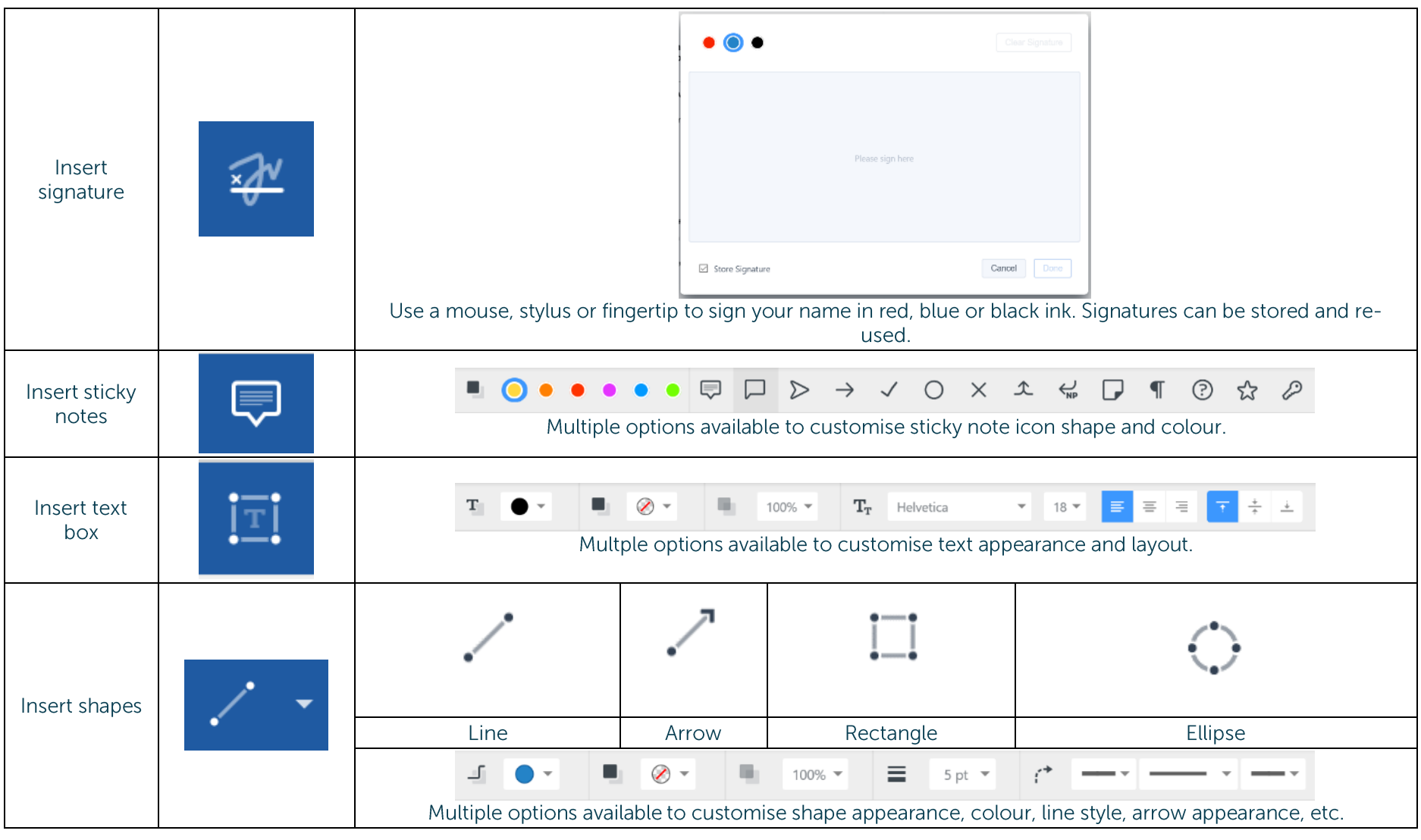

#### **Searching within the document**

Tap or click the magnifying glass. Type your search term. Results in the document will be highlighted. Use the up and down arrows to scroll through results.

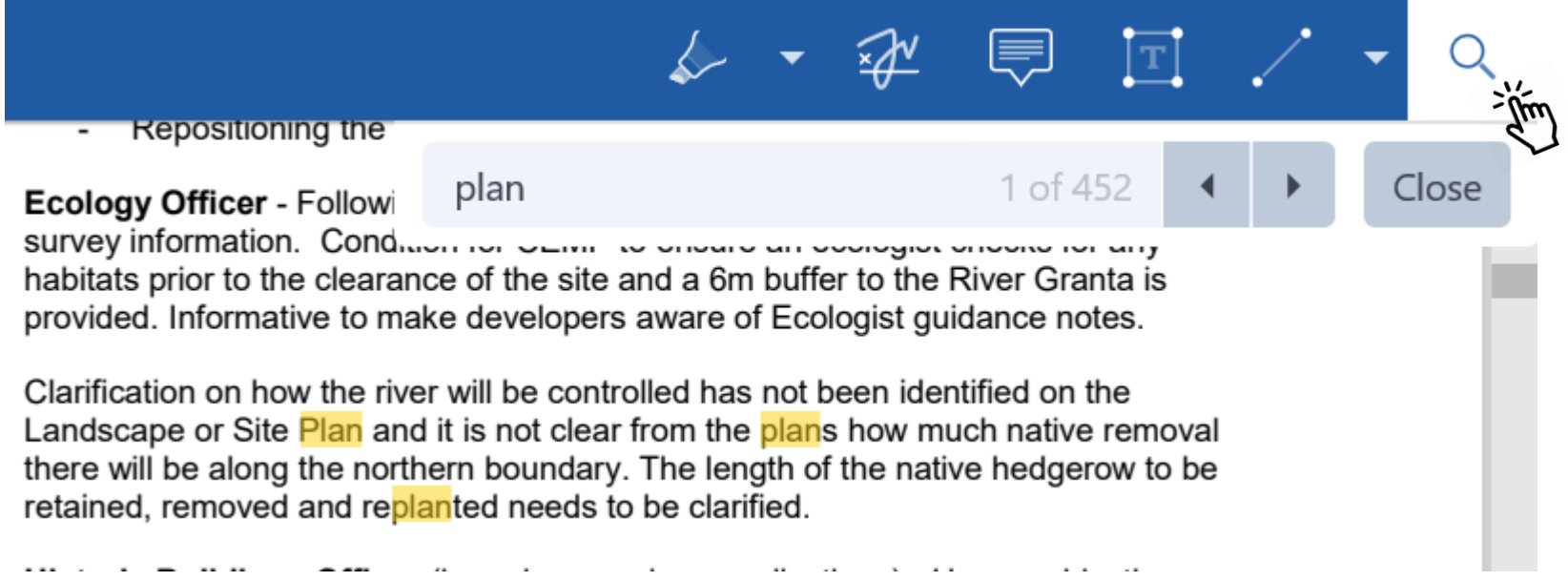

#### **The Settings Menu**

To access, tap or click the Settings icon at the top right of the home screen (main

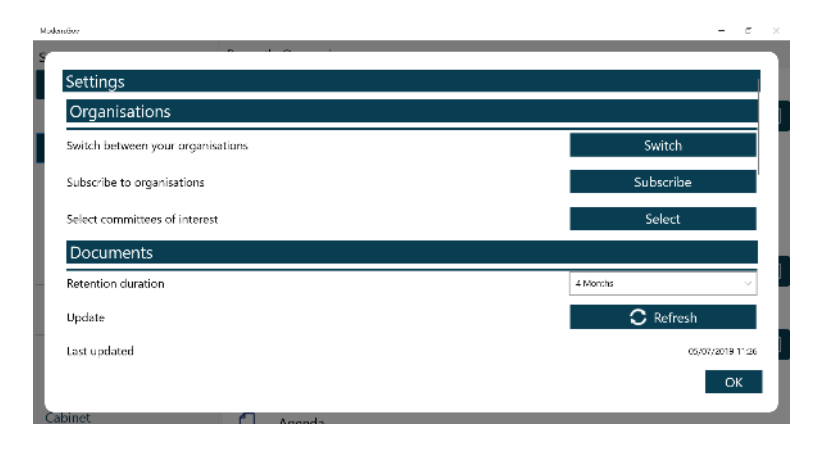

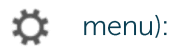

Switch between subscribed organisations (if you have subscribed to more than one).

Subscribe to other organisations (or unsubscribe from organisations). Select committees to follow (or to stop following)

Change how long documents will be stored on your device (1 month-5 years). Manual refresh - tap or click to check for new documents. Press and hold or right-click for a full app refresh. Last updated time and date.

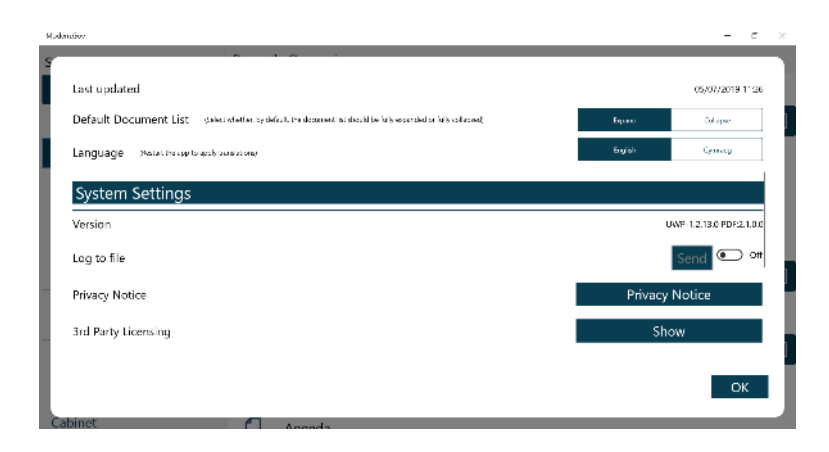

Default document display preference: expand or collapse all sections. Choose either English or Welsh as the app's default language (see below) App Version number

Log usage information / send log file to developers **Privacy Notice** 

3<sup>rd</sup> Party Licensing – details of all third party software used in this app

#### **Restricted App Registration Process**

If your organisation has purchased the restricted version of the app, it will be able to make internal or confidential documents available to certain users. (If you haven't done so already, install the Modem.Gov app as explained above in Getting Started.) We recommend that you close the app before proceeding with registration.

Due to the requirement of the app being able to read restricted documents while being offline, there is a possibility that access to the restricted document could be gained from a stolen device. To do so would not be trivial and precautions are in place to mitigate this risk; however, to reduce the risk further, we strongly recommend that:

(a) a Mobile Device Management (MDM) system is used in conjunction with app's own security; and

(b) your device requires you to enter a password to unlock or re-open Windows after the screen saver has activated.

Your organisation will contact you directly with your logon details, and, if in use at your organisation, information on its MDM system.

You will receive an email inviting you to:

#### **Register this device**

Now, open the email on the device with the Modern. Gov app installed and tap or click the link in the email.

Your default web browser will open and you will be asked to confirm that you want to open the Modern. Gov app - tap or click Open Modern. Gov.

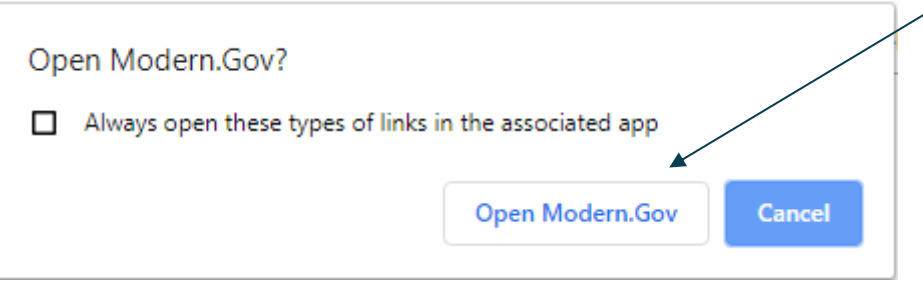

#### Public

#### **CIVICA**

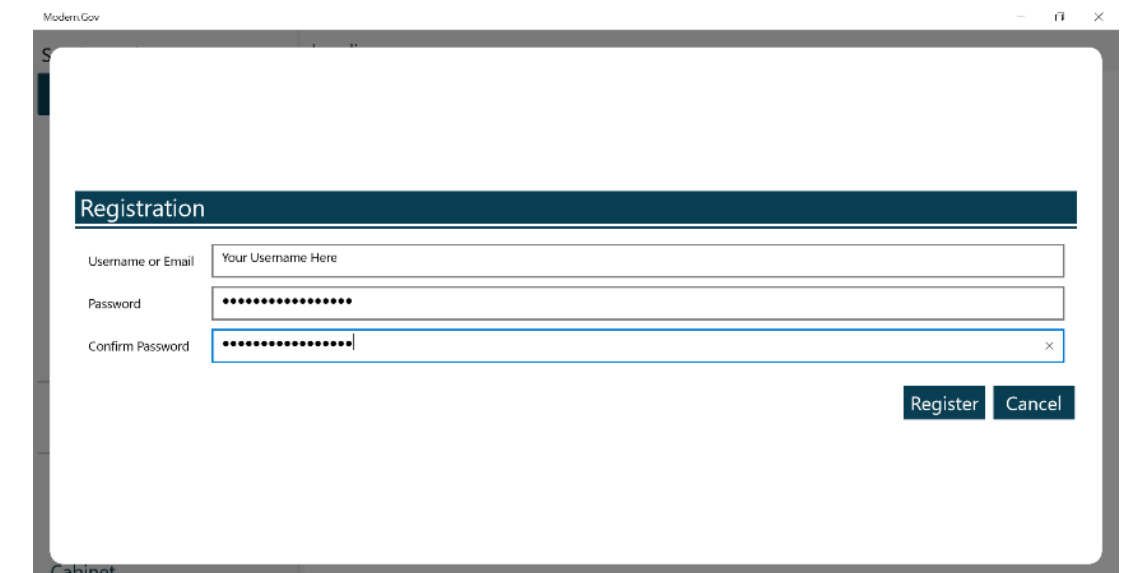

The app will open and invite you to complete the registration process with the logon details provided by your organisation:

You will then be registered to open, read and annotate documents with restricted access which have been published since registering. You will not be able to share restricted documents, nor will you be able to open them in other apps. In-app voting will also be enabled if your organisation has purchased this feature.

Which documents you see will depend upon the access permissions granted by your organisation.

Documents with restricted access appear in menus with a pink background (the documents themselves are not pink):

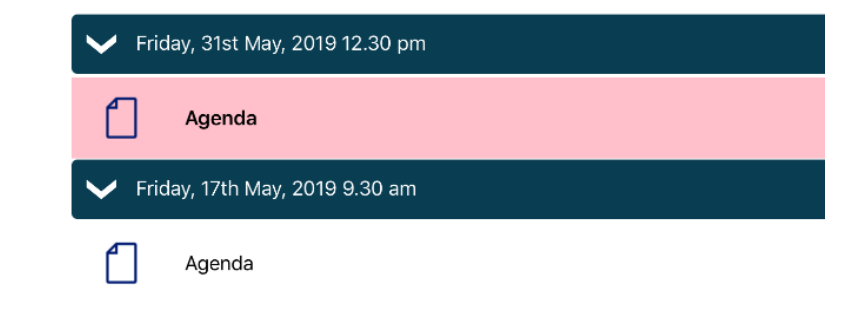

When you next open the Modem. Gov app you will be prompted to login:

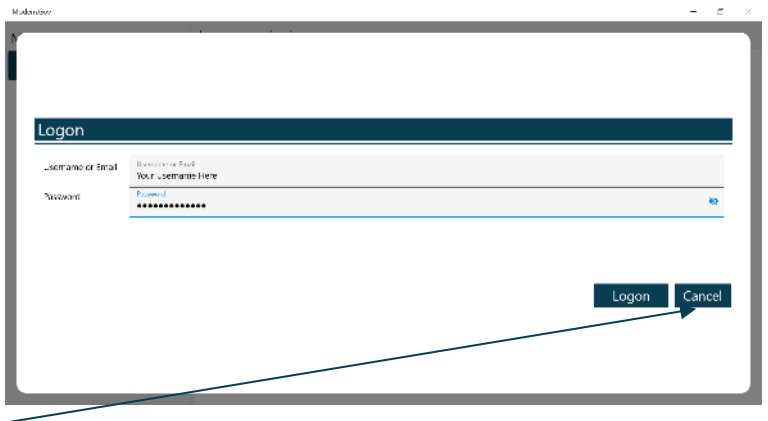

(If you select Cancel, you can still use the app, but will have access only to publicly-available documents from public organisations.)

If you have subscribed to an organisation with restricted access, it will appear with a pink background when you access Switch between your organisations from The Settings Menu:

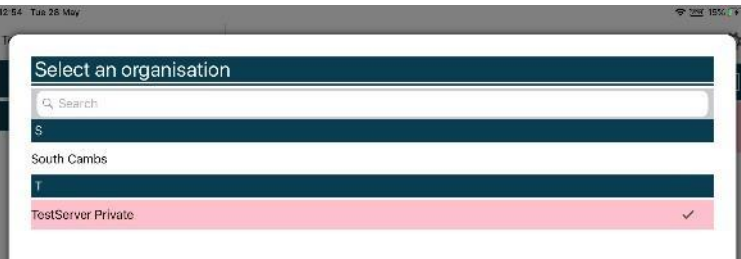

#### Logon and Logoff options in the Settings Menu

To access, tap or click the Settings icon at the top right of the home screen (main

If you are not logged in, there will be an option to Logon:

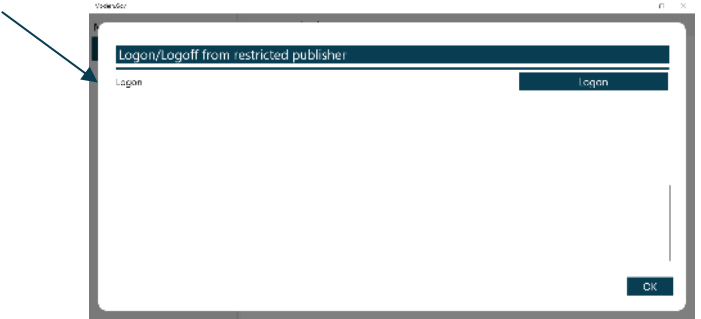

☆ menu):

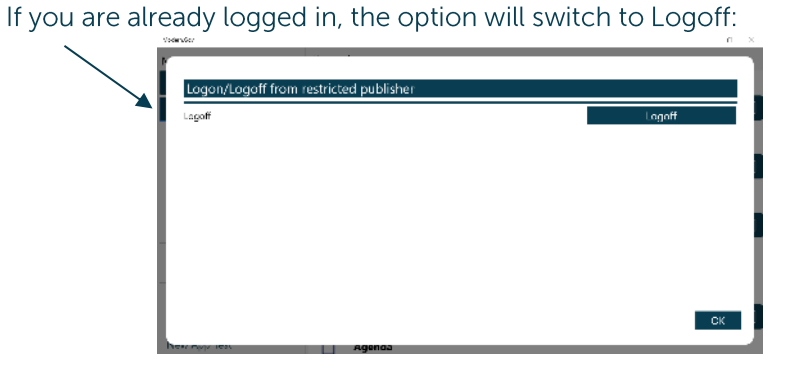

The app will also logoff users automatically when the app has been closed, when the device's screen saver has activated due to inactivity, or when the app has been open but has not registered any activity for two hours.

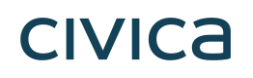

#### **In-App Voting**

In-app voting was introduced in the spring of 2020. Planned recorded votes set up in Issue Manager before the meeting now appear in the app, and additional recorded votes can be created in-app if requested during the meeting. Users with administrative rights will be able to start and stop votes during the meeting.

Vote details from the app, whether for planned or ad hoc recorded votes, will sync automatically with Issue Manager for merging into minutes. They will also appear on the website if you have this feature enabled

This feature is available only on the restricted version of the Modern.Gov app because the system needs to know the user's identity to check their eligibility to vote. Public app users will not see any changes to their app's appearance or functionality.

Please refer to Recorded Voting Online Help for quidance on system parameters to assign administration features and casting vote options to specific users, and the Recorded Vote features in Issue Manager, minutes templates, extracts and on the web. Please do not go into the Recorded Vote tab in Issue Manager while In-App Voting has a vote in progress.

To access from the Document Viewer Toolbar, tap or click the More button:

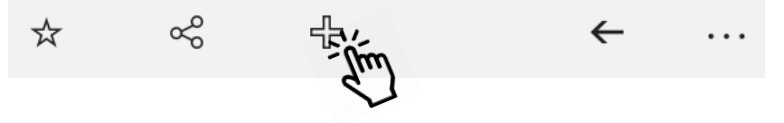

Tap or click the Attendance / Voting option:

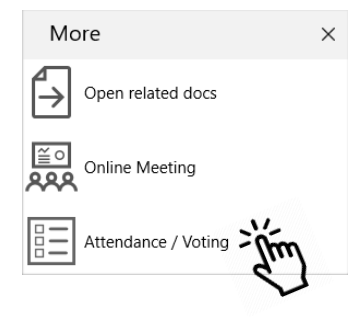

From any screen, tap or click the Close button at the bottom right to return to the agenda pack:

Last updated: 11/05/2020 10:36:55

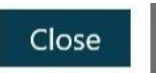

#### **Committee Members**

Committee members will see two buttons, one for attendance and one for voting.

Tap Attendance (left button), then the Attend button to record your presence:

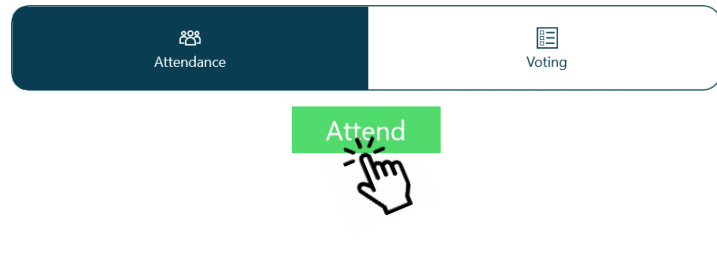

The attendance list below will update automatically as attendees confirm their presence:

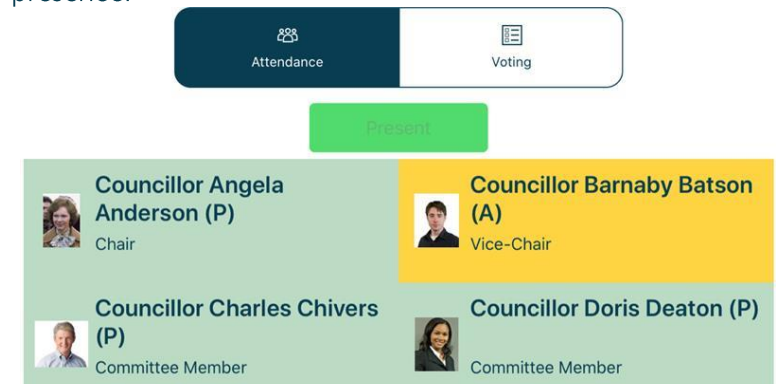

(Apologies previously received and entered by the meeting administrator display on an amber background.)

Tap Voting (right button) to access the vote list, which displays the list of agenda items and votes to be held:

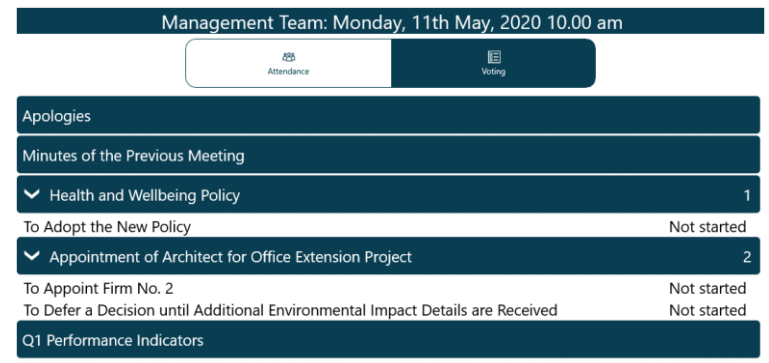

When the Chair calls for a vote, the item will be highlighted and its status updated to "In progress". Tap on that row to open the voting panel.

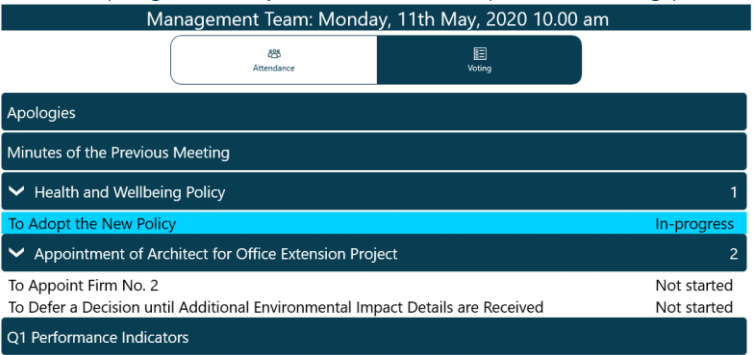

#### Make a selection from the available options, then Confirm:

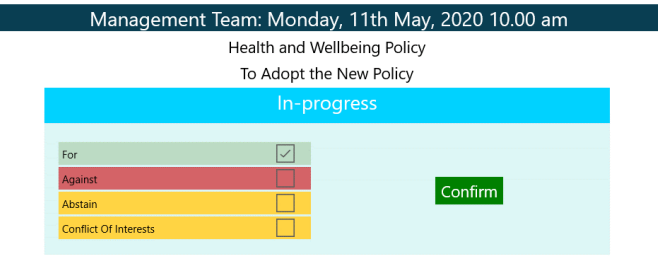

#### Your selection displays. Confirm to proceed or Cancel to return to the options and make a different selection:

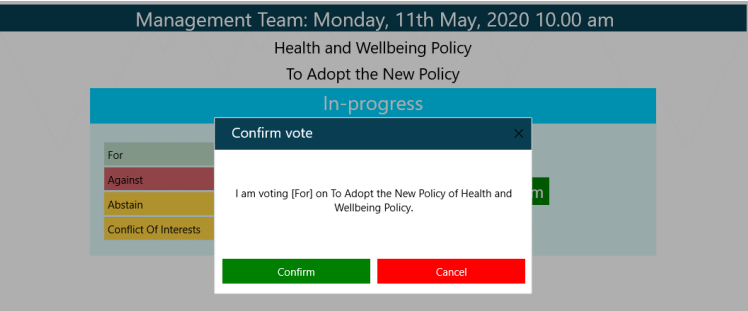

#### When the Chair ends the vote, the voting panel will update with the result:

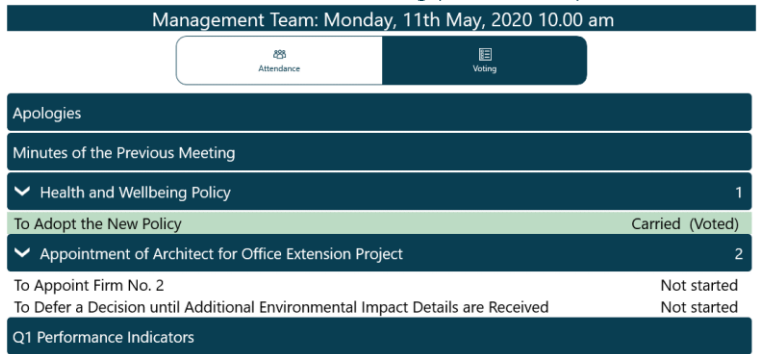

#### The voting panel indicates that your vote has been received:

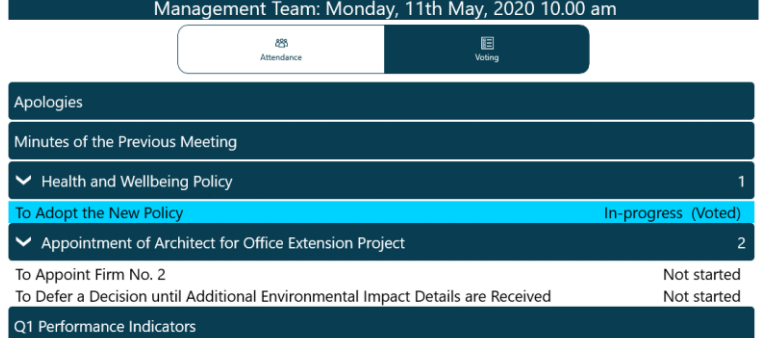

Public

#### **Voting Administrators and Casting Votes**

#### **Getting started**

Administrators will see three buttons, one for attendance, one for voting and one for administering votes (including making a casting vote in the event of a draw).

Tap Attendance (left button), then the Attend button to record your presence:

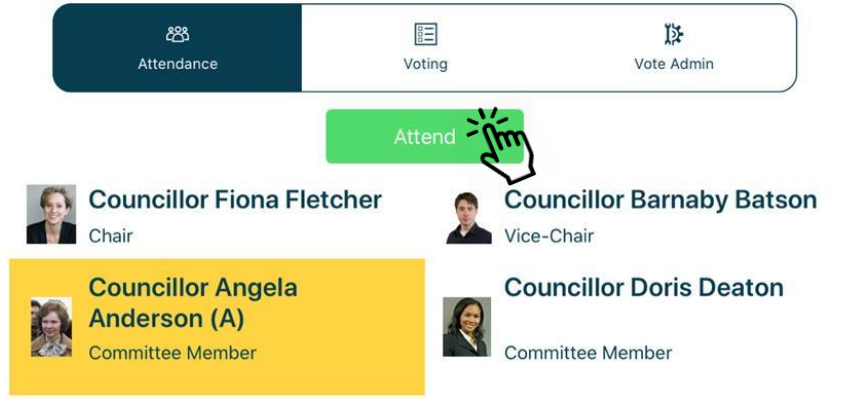

The attendance list below will update automatically as attendees confirm their presence:

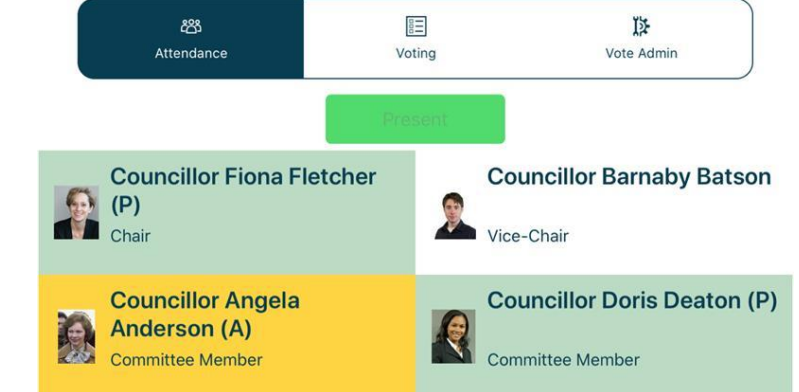

(Apologies previously received and entered into Issue Manager display on an amber background.)

Tap Voting (middle button) to access the vote list, which displays the list of agenda items and votes to be held:

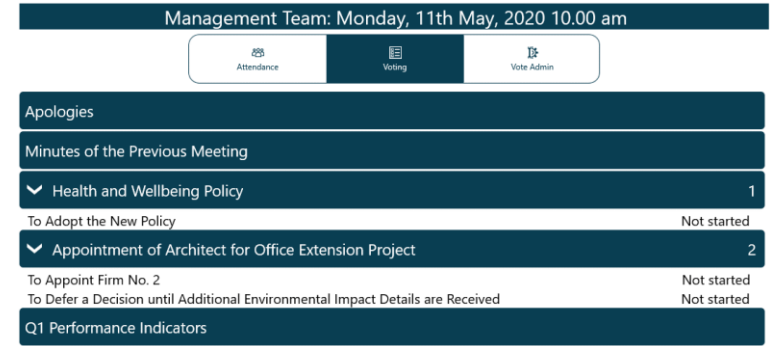

(If you are eligible to vote in a meeting, return to this screen after starting the vote, then follow the instructions for voters.)

#### **Adding more votes**

To add more votes,  $\tan x + \text{next}$  to the agenda item name:

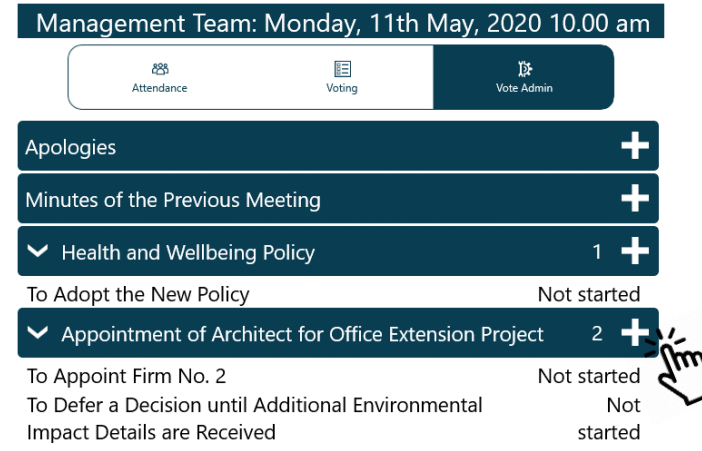

#### Tap Vote Admin (right button) to access administration options, which shows the voting list in the same order that voters see:

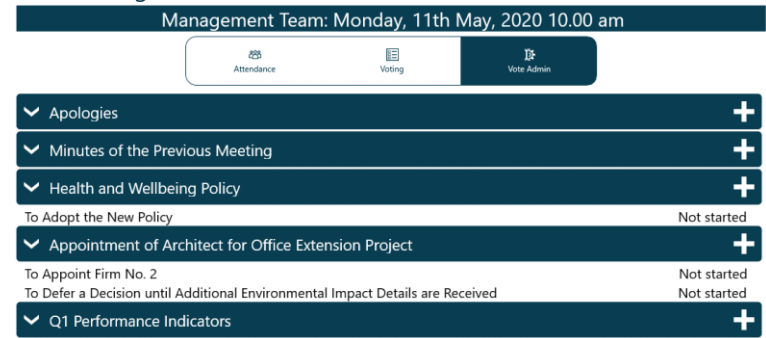

The votes displayed initially will be those created in Issue Manager before the meeting.

The Ad Hoc Vote panel opens. Add details and Confirm, or Cancel to exit without creating a new vote:

> Management Team: Monday, 11th May, 2020 10.00 am

Appointment of Architect for Office Extension Project

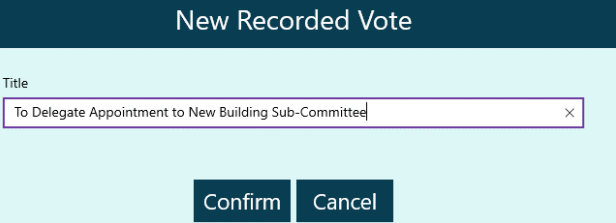

#### Confirm again to proceed or Cancel to return and make changes:

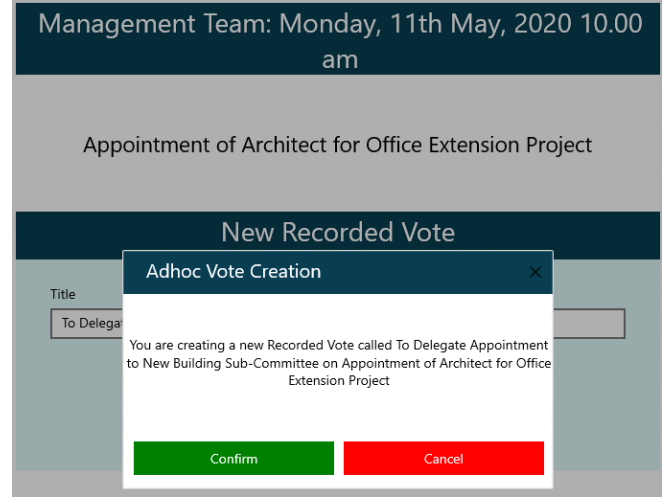

#### Edit to amend the title or delete the ad hoc vote:

Appointment of Architect for Office Extension Project

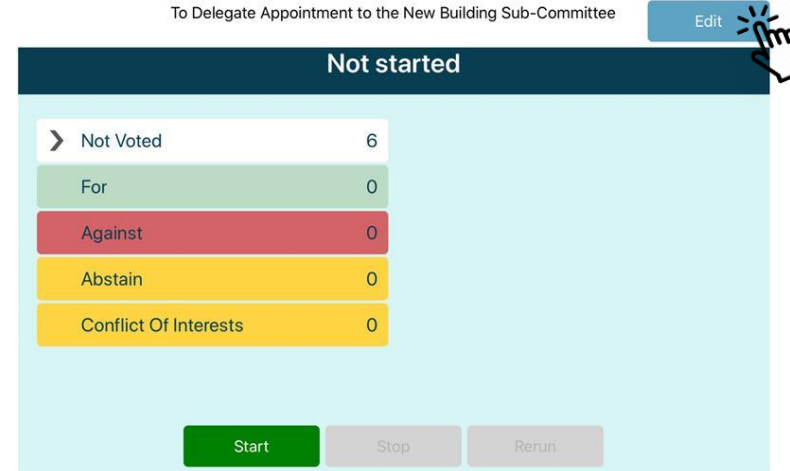

Once confirmed, the vote appears in the voting list. To edit or delete the new vote, tap the title to open it:

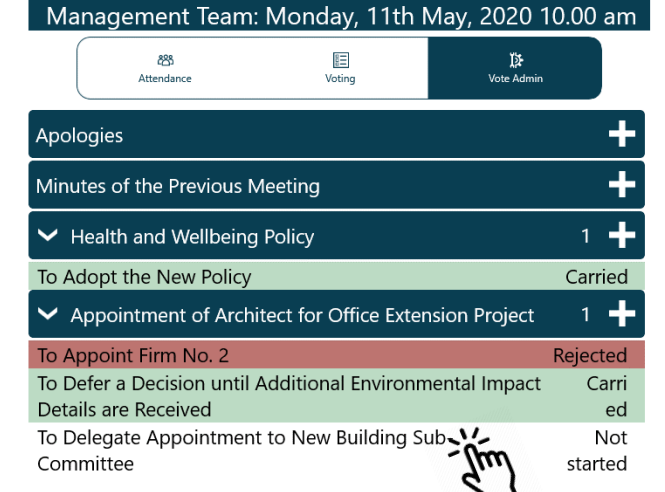

Amend the title and Confirm, Cancel to return without saving changes, or Delete the vote entirely:

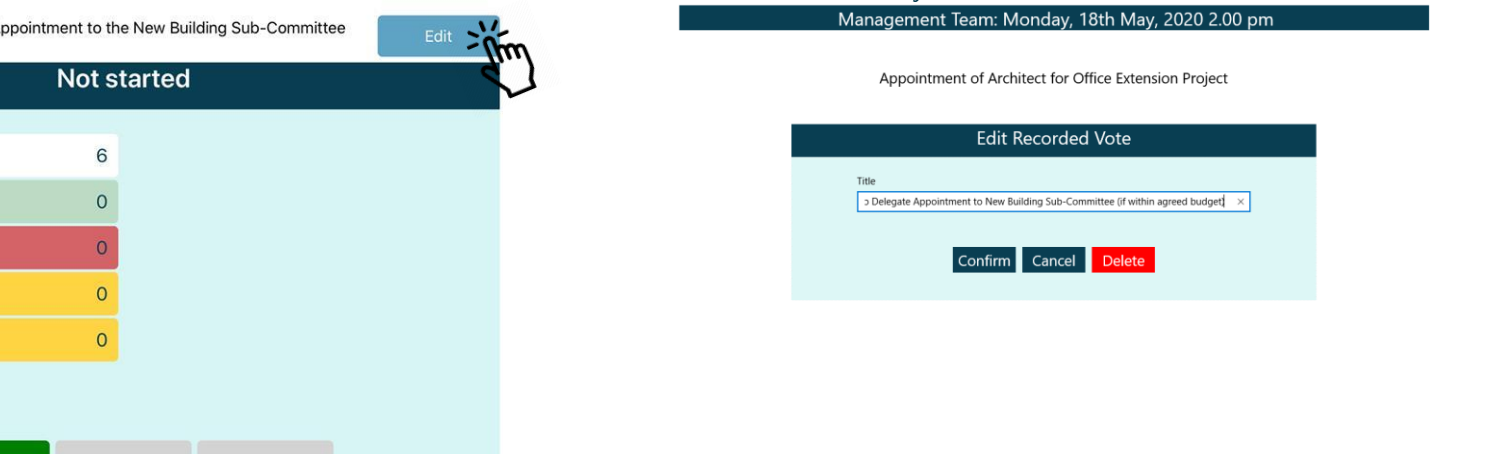

#### **Running a vote**

To start voting on an item tap the item name and the screen will change to: Health and Wellbeing Policy

#### Start updates the status on all apps to "In progress", and voters can now cast their votes. Tap on > to see live results as votes are cast. Health and Wellbeing Policy

To Adopt the New Policy To Adopt the New Policy **Not started** In progress Start time: 14:06:41 Not Voted > Not Voted 6 6 For  $\circ$ For  $\circ$  $\circ$ Against  $\circ$ Against  $\frac{2}{\sigma_{\mu\nu}^{(1)}}$  $\circ$ Abstain  $\circ$ Abstain  $\circ$  $\circ$ **Conflict Of Interests Conflict Of Interests** Start Stop If you are eligible to vote, Close this screen from the bottom right... Close Last updated: 11/05/2020 10:36:55

...and return to the Voting menu (second button) to select the item, and cast your vote:

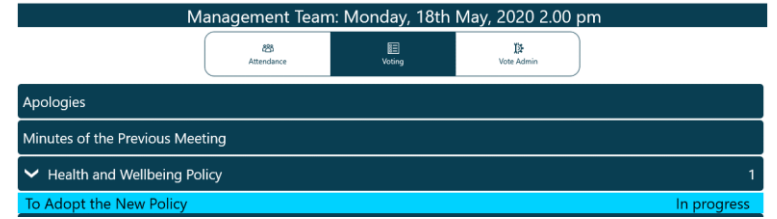

Then return to the Vote Admin screen (third button) and select the item to resume administration of the vote:

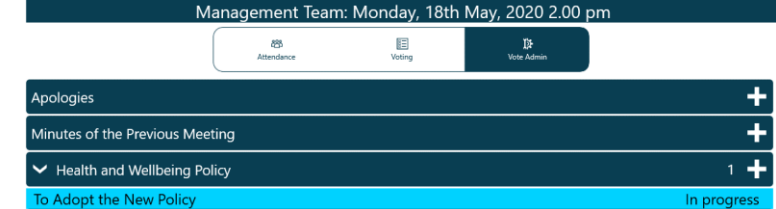

The outcome will be displayed. Tap on > to expand the lists of who cast

# **CIVICA**

When the vote has finished, tap the Stop button. The results will synchronise:  $\mathbf{H}$  and  $\mathbf{H}$  are defined by the set of  $\mathbf{B}$ 

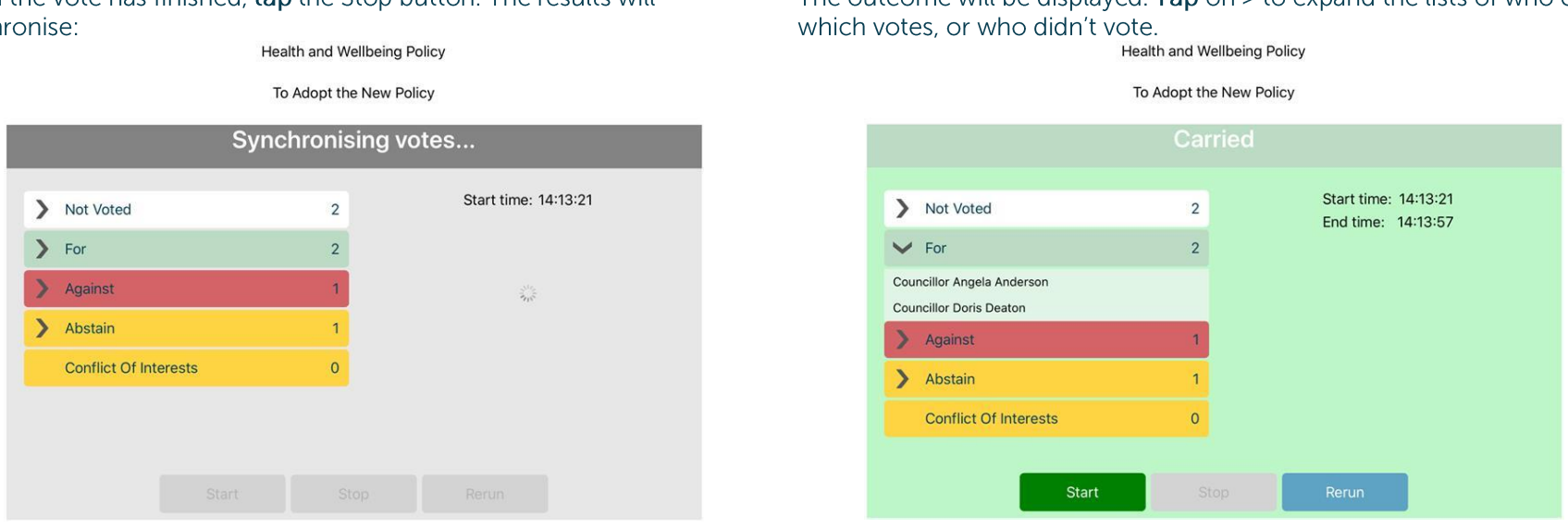

If stopped prematurely, Start allows you to resume the vote, retaining the results already recorded.

If necessary, Rerun will nullify all results, allowing the vote to begin afresh.

#### **Casting Votes**

#### In the event of a draw, the Casting Vote option becomes available to users who may make a casting vote. Tap the Casting Vote button:<br>Appointment of Architect for Office Extension Project

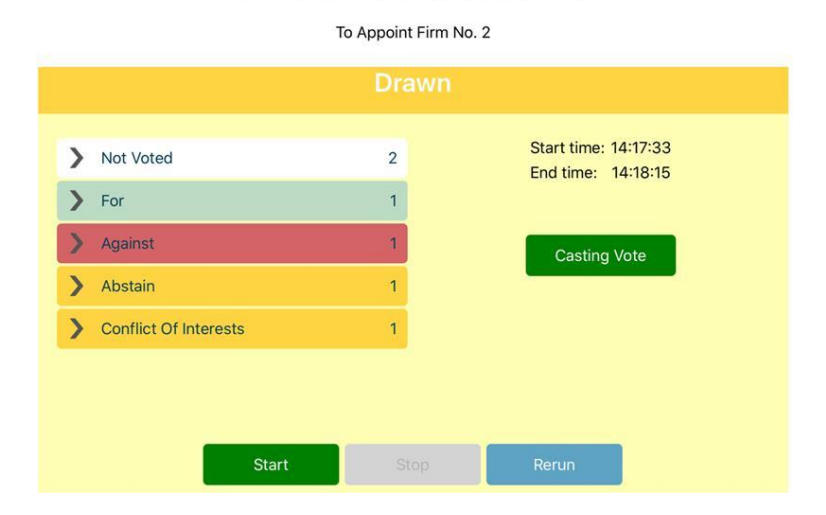

#### Make the Casting Vote and tap Confirm:

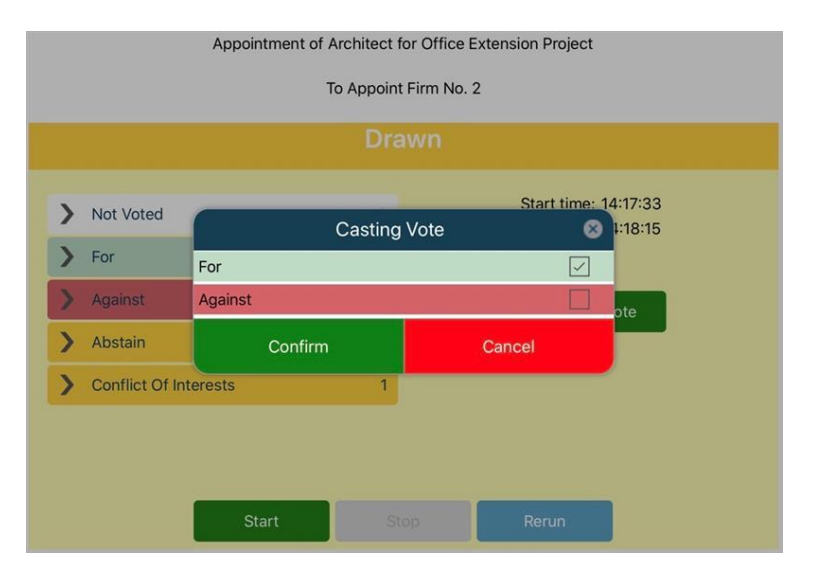

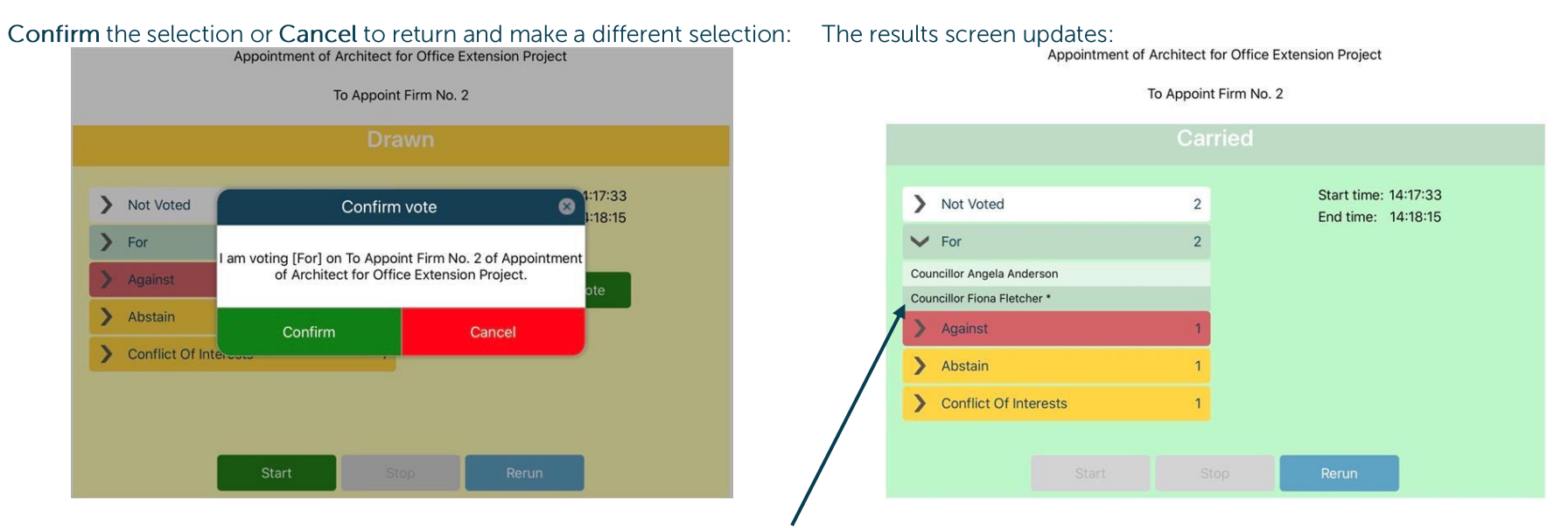

Tap the > to see all the voters for each outcome. The casting vote will be indicated by a \* and a darker background.

Public

#### **Online Meeting (Microsoft Teams)**

Restricted app and In-App Voting module required.

Microsoft Teams must be installed and configured on your device to use this feature.

If your organisation uses Microsoft Teams for online meetings, switch quickly between the agenda and Teams:

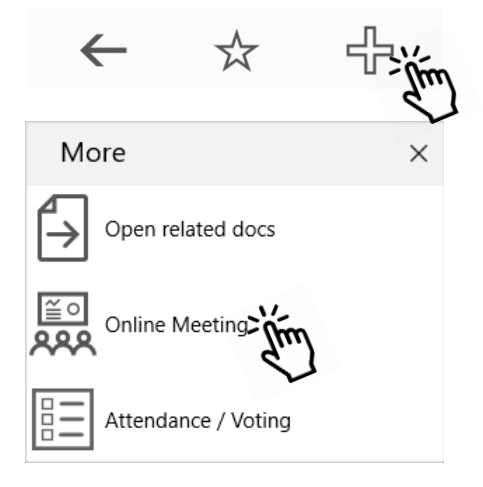

Your organisation's administrators will set up Microsoft Teams with a reciprocal link from the Teams meeting back to Modern.Gov:

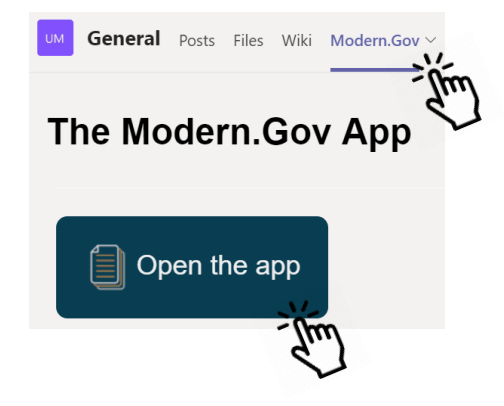

#### Quick switching between Modern. Gov and other online meeting applications

We know that not everyone uses Microsoft Teams for their online meetings.

To see and switch quickly between open apps on your Windows 10 device:

- 1. Select the Task View button (D) in your task bar, or
- 2. Press the Alt and Tab keys at the same time to see or switch between open apps.

To use two or more open apps at a time:

- 1. Grab the top of an app window and drag it to one side of the screen.
- 2. Choose another app from those displayed and it will snap into place automatically.

This method also works for switching between Modern.Gov and Microsoft Teams without using the Online Meetings link.

#### **Welsh Language Version**

A Welsh-language version of the app is available. You will need to have the Windows Welsh language pack installed on your device before installing the app.

Important note: documents published to the Modern.Gov app will still appear in the language in which they were originally published. If they were originally published in English, they will still appear in English.

To change the app's default language from English to Welsh, open the Settings menu and tap or click Cymraeg in the Language section, then tap or click OK.

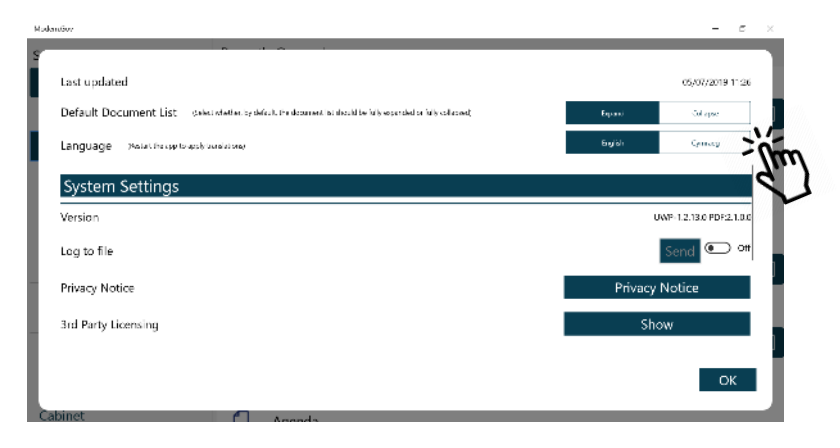

Restart the app and Welsh will be the default language.

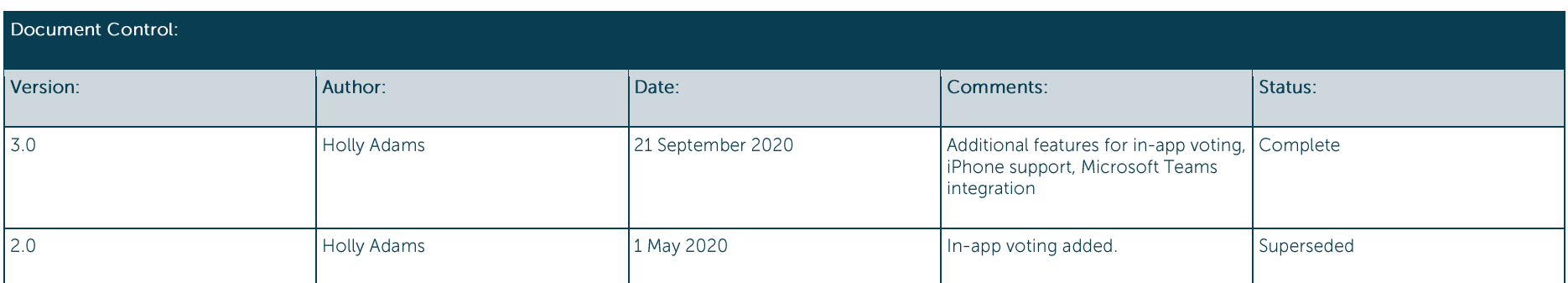